# studioxPS **SETUP-HANDBUCH**

Modell DCRM

## **Anmerkungen, Vorsichtshinweise und Warnungen**

- **ANMERKUNG:** Eine ANMERKUNG macht auf wichtige Informationen aufmerksam, die die Arbeit mit dem Computer erleichtern.
- **VORSICHTSHINWEIS: VORSICHTSHINWEIS warnt vor möglichen Beschädigungen der Hardware oder vor Datenverlust und zeigt, wie diese vermieden werden können.**

#### **WARNUNG: Mit WARNUNG wird auf eine potenziell gefährliche Situation hingewiesen, die zu Sachschäden, Verletzungen oder zum Tod führen kann.**

Wenn Sie einen Dell™-Computer der Serie N besitzen, treffen alle Referenzen in diesem Dokument auf die Microsoft® Windows®-Betriebssysteme nicht zu.

**Informationen in diesem Dokument können sich ohne vorherige Ankündigung ändern.**

#### **© 2009 Dell Inc. Alle Rechte vorbehalten.**

\_\_\_\_\_\_\_\_\_\_\_\_\_\_\_\_\_\_

Die Vervielfältigung oder Wiedergabe dieser Unterlagen in jeglicher Weise ohne schriftliche Genehmigung von Dell Inc. ist strengstens untersagt.

In diesem Text verwendete Marken: Dell, das DELL-Logo, *YOURS IS HERE*, *Studio XPS*, *Dell On Call* und DellConnect sind Marken von Dell Inc.; Intel ist eine eingetragene Marke und Core ist eine Marke von Intel Corporation in den USA und in anderen Ländern; Microsoft, Windows, Windows Vista und die Windows Vista-Startschaltfläche sind entweder Marken oder eingetragene Marken von Microsoft Corporation in den USA und/oder in anderen Ländern; Blu-ray Disc ist eine Marke der Blu-ray Disc Association; Bluetooth ist eine eingetragene Marke von Bluetooth SIG, Inc. und wird von Dell unter Lizenz verwendet.

Alle anderen in dieser Dokumentation genannten Marken und Handelsbezeichnungen sind Eigentum der jeweiligen Hersteller und Firmen. Dell Inc. erhebt keinen Anspruch auf Marken und Handelsbezeichnungen mit Ausnahme der eigenen.

#### **Juli 2009 Teilenr. VR35D Rev. A00**

# **Inhalt**

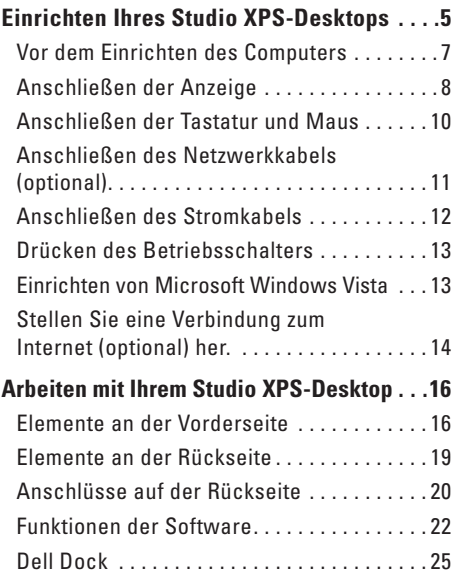

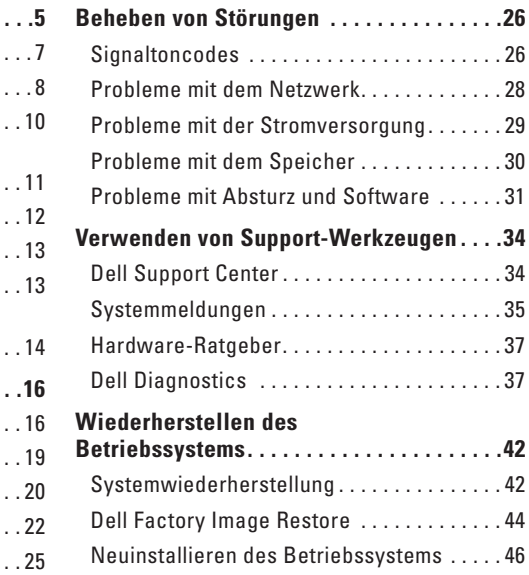

#### **Inhalt**

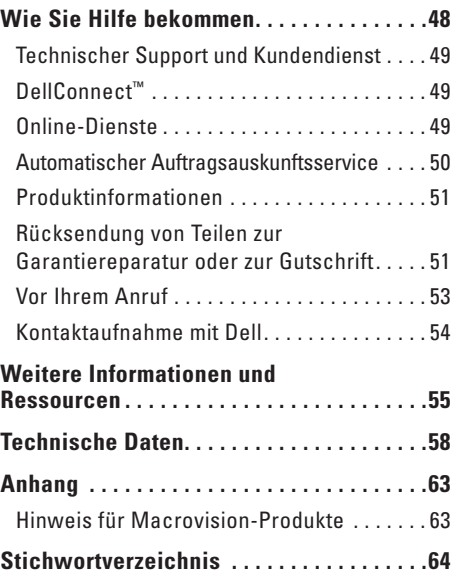

# <span id="page-4-0"></span>**Einrichten Ihres Studio XPS-Desktops**

In diesem Abschnitt finden Sie Informationen zum Einrichten Ihres Studio XPS™ 435T/9000-Computers und zum Anschließen von Peripheriegeräten.

**WARNUNG: Bevor Sie gemäß den in diesem Abschnitt beschriebenen Anleitungen verfahren, lesen Sie zunächst die Sicherheitshinweise in der entsprechenden Dokumentation im Lieferumfang Ihres Computers. Zusätzliche Informationen zur bestmöglichen Einhaltung der Sicherheitsrichtlinien finden Sie auf der Homepage zur Richtlinienkonformität unter www.dell.com/regulatory\_compliance**.

#### **Einrichten Ihres Studio XPS-Desktops**

**ANMERKUNG:** Die Service-Tag-Nummer Ihres Computers befindet sich auf einem Etikett unter der FlexBay-Abdeckung an der Vorderseite Ihres Computers. Sie dient der Identifikation Ihres Computers, wenn Sie die Dell Support-Website aufrufen oder sich telefonisch mit dem technischen Kundendienst von Dell in Verbindung setzen.

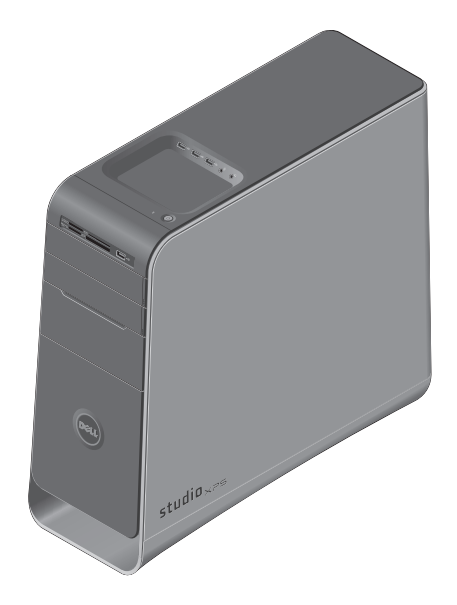

**WWW.DELL.COM Service Tag: XXXXX Express Service Code: XXX–XXX–XX**

## <span id="page-6-0"></span>**Vor dem Einrichten des Computers**

Achten Sie beim Aufstellen des Computers auf ungehinderten Zugang zu einer Stromquelle, angemessene Belüftung und eine ebene Arbeitsfläche als Unterlage.

Eingeschränkte Luftzirkulation um den Computer kann zu seiner Überhitzung führen. Um einer Überhitzung vorzubeugen, sollten Sie auf die Einhaltung eines Mindestabstands von 10,2 cm an der Rückseite und 5,1 cm an den übrigen Seiten des Computers achten. Wenn Ihr Computer eingeschaltet ist, sollten Sie ihn niemals in einen geschlossenen Raum legen, wie z. B. einen Schrank oder eine Schublade.

## <span id="page-7-0"></span>**Anschließen der Anzeige**

Ihr Computer ist nicht mit einem internen Videoanschluss ausgestattet. Sie müssen den Anschluss auf der Videokarte im Erweiterungssteckplatz verwenden, um die Anzeige anzuschließen.

### **Anschließen des Videokabels an die Anzeige**

Prüfen Sie Ihr Fernsehgerät oder Ihren Monitor, um zu sehen, welche Anschlusstypen verfügbar sind. Schauen Sie in der folgenden Tabelle nach, um die Anschlüsse an Ihrer Anzeige zu identifizieren, damit Sie den zu verwendenden Anschlusstyp auswählen können.

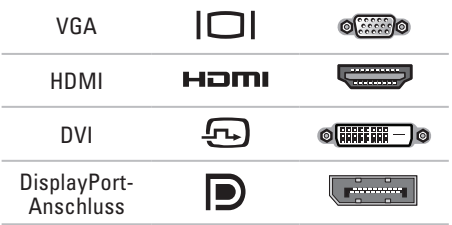

Schließen Sie die Anzeige entweder über den VGA-Anschluss, den DVI-Anschluss, den HDMI-Anschluss oder den DisplayPort-Anschluss an.

Der HDMI-Anschluss ist ein leistungsstarker digitaler Anschluss, der sowohl Video- als auch Audiosignale für Anzeigegeräte überträgt, z. B. Fernseher oder Monitore mit eingebauten Lautsprechern. Der VGA-Anschluss überträgt nur Videosignale für Anzeigegeräte, z. B. Monitore und Projektoren.

### **Anschließen mit dem VGA-Anschluss**

Schließen Sie die Anzeige mit einem VGA-Kabel an (das normalerweise an beiden Enden blaue Stecker hat).

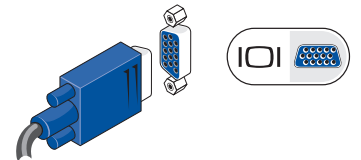

Wenn Ihr Computer einen DVI-Anschluss hat, verwenden Sie das VGA-Kabel (mit blauen Steckern an beiden Enden) mit einem DVI-zu-VGA-Adapter (weißer Stecker).

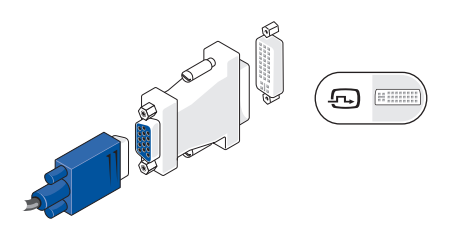

Ein DVI-zu-VGA-Adapter ist auf der Website von Dell unter **www.dell.com** erhältlich.

### **Anschließen mit dem DVI-Anschluss**

Schließen Sie die Anzeige mit einem DVI-Kabel an.

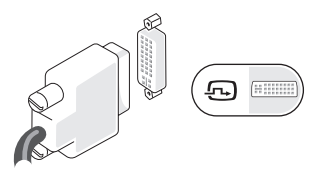

Zusätzliche HDMI- und DVI-Kabel sind auf der Website von Dell unter **www.dell.com** erhältlich.

### **Anschließen mit dem HDMI-Anschluss**

Schließen Sie die Anzeige mit einem HDMI-Kabel an.

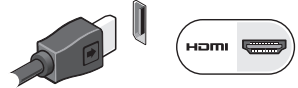

### **Anschließen mit dem DisplayPort-Anschluss**

Schließen Sie die Anzeige mit einem DisplayPort-Anschluss an.

**ANMERKUNG:** Schließen Sie Geräte nicht gleichzeitig an den DisplayPort- und den HDMI-Anschluss an.

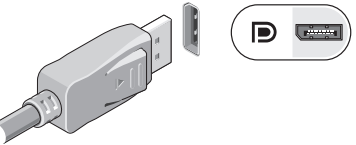

**ANMERKUNG:** Weitere Information über das Anschließen des Bildschirms finden Sie in der mitgelieferten Dokumentation.

## <span id="page-9-0"></span>**Anschließen der Tastatur und Maus**

Schließen Sie die USB-Tastatur und die -Maus an die USB-Anschlüsse an der Rückseite des Computers an.

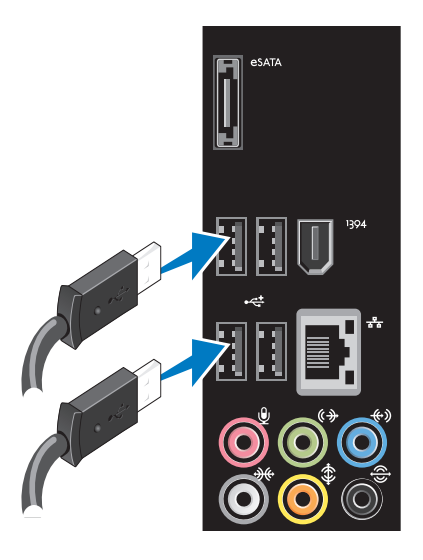

## <span id="page-10-0"></span>**Anschließen des Netzwerkkabels (optional)**

Eine Netzwerkverbindung ist nicht erforderlich, um die Einrichtung Ihres Computers abzuschließen, wenn Sie allerdings eine vorhandene Netzwerk- oder Internetverbindung haben, bei der eine Kabelverbindung verwendet wird (z. B. ein Breitbandgerät oder eine Ethernetbuchse), können Sie sie jetzt anschließen.

**ANMERKUNG:** Verwenden Sie zum Anschließen an den Netzwerkanschluss (RJ45-Anschluss) nur ein Ethernetkabel. Schließen Sie an den Netzwerkanschluss kein Telefonkabel (RJ11-Anschluss) an.

Um Ihren Computer an ein Netzwerk oder Breitbandgerät anzuschließen, müssen Sie ein Ende des Netzwerkkabels entweder an eine Netzwerkbuchse oder an ein Breitbandgerät anschließen. Schließen Sie das andere Ende des Netzwerkkabels an den Netzwerkadapteranschluss (RJ45-Anschluss) an der Rückseite des Computers an. Ein Klicken zeigt an, dass das Netzwerkkabel sicher angeschlossen ist.

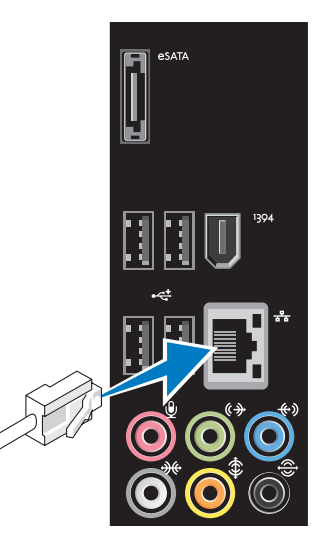

## <span id="page-11-0"></span>**Anschließen des Stromkabels**

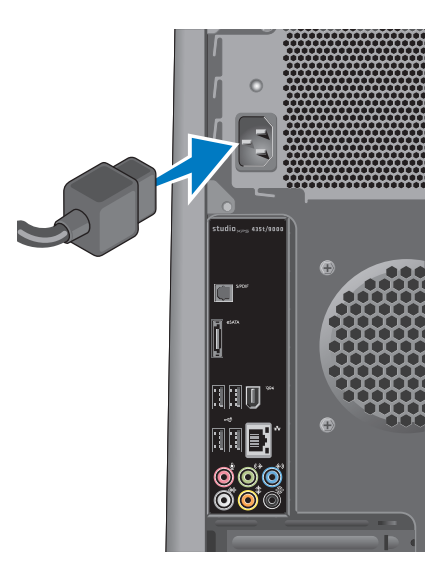

## <span id="page-12-0"></span>**Drücken des Betriebsschalters**

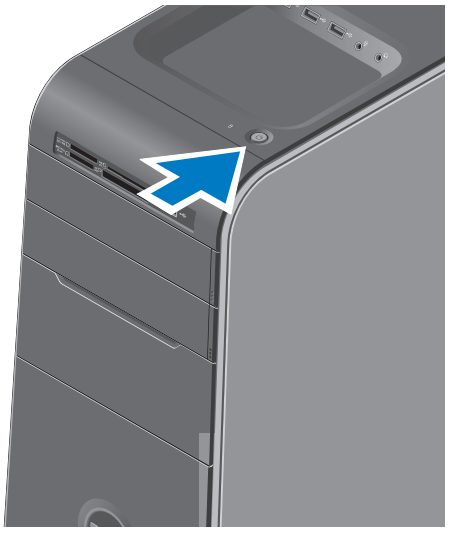

## **Einrichten von Microsoft Windows Vista**

Wenn Sie Windows Vista® erstmalig einrichten, folgen Sie den Anweisungen zum Abschließen der Installation auf dem Bildschirm. Diese Schritte sind obligatorisch und können einige Zeit dauern. Sie betreffen u. a. das Akzeptieren der Lizenzvereinbarung, das Festlegen von Einstellungen und das Einrichten einer Internetverbindung.

- **VORSICHTSHINWEIS: Unterbrechen Sie auf keinen Fall den Einrichtungsvorgang des Betriebssystems, da andernfalls der Computer möglicherweise in einen unbrauchbaren Zustand gerät und Sie das Betriebssystem neu installieren müssen.**
- **ANMERKUNG:** Sie sollten das neueste  $\mathscr{U}$ BIOS und die aktuellen Treiber für Ihren Computer herunterladen und installieren. Diese finden Sie auf der Dell Support-Website unter **support.dell.com**.

## <span id="page-13-0"></span>**Herstellen einer Internetverbindung (optional)**

Um eine Verbindung mit dem Internet herstellen zu können, benötigen Sie ein externes Modem oder eine Netzwerkverbindung sowie einen Internetdienstanbieter (ISP-Internet service provider).

Falls Ihre ursprüngliche Bestellung kein externes USB-Modem oder eine WLAN-Karte umfasst, können Sie beides online auf der Dell-Website unter **www.dell.com** erwerben.

### **Einrichten einer kabelgebundenen Verbindung**

- • Wenn Sie mit einer DFÜ-Verbindung arbeiten, verbinden Sie das externe USB-Modem (optional) und die Telefonwandbuchse mit einem Telefonkabel, bevor Sie die Internetverbindung einrichten.
- • Wenn Sie mit einer DSL-, Kabelmodemoder Satellitenmodemverbindung arbeiten, erhalten Sie die notwendigen Anweisungen zum Einrichten bei

Ihrem Internetdienstanbieter oder Mobilfunkanbieter.

Um das Einrichten einer kabelgebundenen Internetverbindung abzuschließen, befolgen Sie die Anweisungen unter "Einrichten der Internetverbindung" auf Seite [15.](#page-14-0)

### **Einrichten einer kabellosen Internetverbindung**

**ANMERKUNG:** Lesen Sie vor dem Einrichten des WLAN-Routers die Dokumentation zum Router aufmerksam durch.

Bevor Sie die kabellose Internetverbindung nutzen können, müssen Sie eine Verbindung zu Ihrem WLAN-Router herstellen.

So richten Sie eine Verbindung zu einem WLAN-Router ein:

- **1.** Speichern und schließen Sie alle geöffneten Dateien und beenden Sie alle geöffneten Programme.
- **2.** Klicken Sie auf Start <sup>●</sup>→ Verbinden mit.
- **3.** Folgen Sie den Anweisungen auf dem Bildschirm, um das Einrichten der Verbindung abzuschließen.

### <span id="page-14-0"></span>**Einrichten der Internetverbindung**

Das Spektrum an Internetdienstanbietern und Internetdienstleistungen ist abhängig vom jeweiligen Land. Nehmen Sie Kontakt mit Ihrem Internetdienstanbieter auf, um zu erfahren, welche Angebote es in Ihrem Land/Ihrer Region gibt.

Wenn Sie keine Internetverbindung herstellen können, obwohl dies bereits zu einem anderen Zeitpunkt möglich war, liegt das Problem möglicherweise auf Seiten des Internetdienstanbieters. Wenden Sie sich an Ihren Internetdienstanbieter, um zu erfahren, ob ein Dienstausfall vorliegt, oder versuchen Sie zu einem späteren Zeitpunkt erneut, die Verbindung herzustellen.

Halten Sie die notwendigen Informationen für den Internetdienstanbieter bereit. Wenn Sie über keinen Anbieter verfügen, kann Ihnen der Assistent für den Internetzugang **Mit dem Internet verbinden** dabei helfen, einen Anbieter zu finden.

**ANMERKUNG:** Die folgenden Anweisungen gelten für die Windows-Standardansicht. Wenn Sie auf Ihrem Dell™-Computer

die klassische Windows-Ansicht verwenden, treffen die Beschreibungen möglicherweise nicht zu.

- **1.** Speichern und schließen Sie alle geöffneten Dateien und beenden Sie alle geöffneten Programme.
- **2.** Klicken Sie auf Start <sup>**⊕**→ Systemsteuerung.</sup>
- **3.** Klicken Sie auf **Netzwerk und Internet**→ **Netzwerk- und Freigabecenter**→ **Eine Verbindung oder ein Netzwerk einrichten**→ **Verbindung mit dem Internet herstellen**.

Das Fenster **Verbindung mit dem Internet herstellen** wird angezeigt.

- **ANMERKUNG:** Falls Sie sich nicht <u>U</u> sicher sind, welche Verbindungsart Sie auswählen sollen, klicken Sie auf **Entscheidungshilfe** oder wenden Sie sich an Ihren Internetdienstanbieter.
- **4.** Folgen Sie den Anweisungen auf dem Bildschirm und verwenden Sie die Einrichtungsdaten Ihres Internetdienstanbieters, um den Einrichtungsvorgang abzuschließen.

# <span id="page-15-0"></span>**Arbeiten mit Ihrem Studio XPS-Desktop**

Dieser Abschnitt enthält Informationen über die Funktionen des Studio XPS™-Desktops.

**Elemente an der Vorderseite**

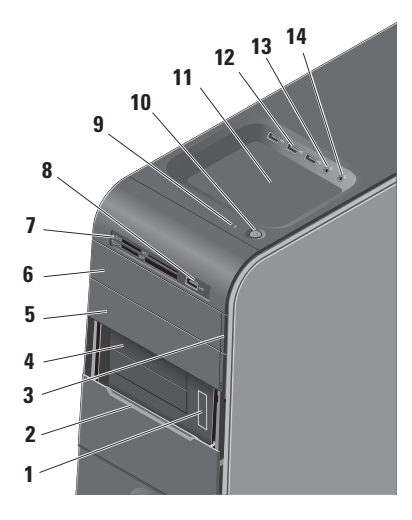

- **1 Service-Tag-Nummer und Express-Servicecode (auf einem Etikett unter der FlexBay-Abdeckung)** — Wird zur Identifizierung des Computers beim Zugriff auf die Support-Website von Dell oder bei Anrufen des technischen Support verwendet.
- **2 FlexBay-Abdeckung** Deckt die FlexBay-Steckplätze ab.
- **3 Auswurftaste des optischen Laufwerks** Drücken Sie auf den markierten im unteren Teil der Taste, um die Disc auszuwerfen.
- **4 FlexBay-Steckplätze (2)** Unterstützen ein Diskettenlaufwerk, ein Medienkartenlesegerät oder eine zusätzliche Festplatte.
- **5 Schacht für das optische Laufwerk** Kann ein zusätzliches optisches Laufwerk enthalten.
- <span id="page-16-0"></span>**6 Optisches Laufwerk** — Zur Wiedergabe oder Aufnahme von CDs in Standardgröße (12 cm), DVDs und Blu-ray Discs.
- **7 Kartenlesegerät** Es bietet eine schnelle und bequeme Möglichkeit, digitale Fotos, Musikstücke und Videos auf einer Medienspeicherkarte abzurufen und weiterzugeben.
- $\mathbf{B}$  **P** $\leq$  **IISB 2.0-Anschluss** Zum zeitweisen Anschließen von USB-Geräten, z. B. Speichersticks, digitalen Kameras und MP3-Playern.
- **9 Festplatten-Aktivitätsanzeige** Leuchtet, wenn der Computer Daten liest oder schreibt. Eine blau blinkende Anzeige zeigt die Festplattenaktivität an.
	- **VORSICHTSHINWEIS: Schalten Sie den Computer niemals aus, wenn die Festplatten-Aktivitätsanzeige blinkt, da dies zu Datenverlust führen kann.**
- 
- **10 Betriebsschalter und -anzeige** Zum Ein- bzw. Ausschalten der Stromversorgung. Die Leuchtanzeige in der Mitte des Schalters zeigt den Betriebszustand an:
	- • Aus Der Computer ist ausgeschaltet oder wird nicht mit Strom versorgt.
	- • Weiß blinkend Computer ist im Energiesparmodus.
	- • Stetig weiß leuchtend Der Computer ist eingeschaltet.
	- • Gelb blinkend Möglicherweise liegt ein Problem mit der Systemplatine vor.
	- Stetig gelb leuchtend Möglicherweise besteht ein Problem entweder mit der Systemplatine oder dem Netzteil.

**ANMERKUNG:** Weitere Informationen über Probleme mit der Stromversorgung finden Sie unter "Probleme mit der Stromversorgung" auf Seite [29](#page-28-1).

- <span id="page-17-0"></span>**11 Zubehörablage** — Zum Ablegen von Geräten oder Kabeln, um Unordnung zu vermeiden.
- **12 USB 2.0-Anschlüsse (3)**  Zum zeitweisen Anschließen von USB-Geräten, z. B. Speichersticks, digitalen Kameras und MP3-Playern.
- **13 Leitungseingangs- (Line-in-) oder Mikrofonanschluss** — Zum Anschließen eines Mikrofons für Spracheingabe oder eines Audiokabels für Audioausgabe.
- **14 Kopfhöreranschluss** Zum Anschließen von Kopfhörern.

**ANMERKUNG:** Verwenden Sie zum Anschließen eines Lautsprechers oder Soundsystems mit eigener Stromversorgung den S/PDIF-Anschluss an der Rückseite Ihres Computers.

## <span id="page-18-0"></span>**Elemente an der Rückseite**

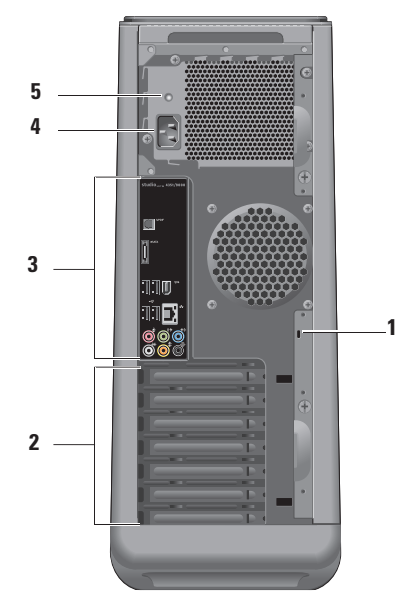

**1 Sicherheitskabeleinschub** — Zum Durchziehen eines Sicherheitskabels als Diebstahlschutz.

**ANMERKUNG:** Vor dem Kauf eines Schlosses sollten Sie prüfen, ob dieses mit dem Sicherheitskabeleinschub an Ihrem Computer kompatibel ist.

- **2 Erweiterungskartensteckplätze** Zum Zugriff auf die Anschlüsse für installierte PCI- und PCI-Express-Karten.
- **3 Anschlüsse an der Rückseite** Zum Anschließen von USB-, Audio- und anderen Geräten mit dem entsprechenden Anschluss.
- **4 Netzanschluss** Zum Einstecken des Stromversorgungskabels. Das Aussehen dieses Anschlusses ist geräteabhängig.
- **5 Anzeige des Netzteils** Zeigt an, ob Strom verfügbar ist.

## <span id="page-19-0"></span>**Anschlüsse auf der Rückseite**

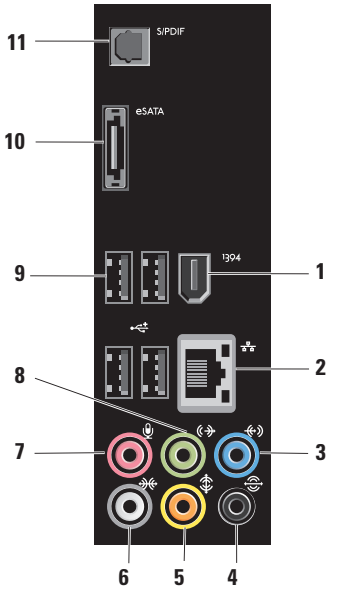

- **1 IEEE 1394-Anschluss** Dient zum Anschließen von Multimedia-Geräten, die über serielle **Hochgeschwindigkeitsübertragungen** verfügen, wie zum Beispiel digitale Videokameras.
- **2 Netzwerkanschluss und -anzeige** Zum Anschließen Ihres Computers an ein Netzwerk oder Breitbandgerät. Die Netzwerkaktivitätsanzeige blinkt, wenn der Computer Netzwerkdaten sendet oder empfängt. Hohe Netzwerkbelastung hat möglicherweise zur Folge, dass diese Anzeige stetig leuchtet.
- **3 Leitungseingangsanschluss (Line-In)**  Zum Aufzeichnen eines Aufnahme- oder Wiedergabegeräts, z. B. eines Mikrofons, Kassettenrecorders, CD-Players oder Videorecorders.
- <span id="page-20-0"></span> $\frac{1}{2}$  Hinterer L/R Surround-Anschluss Zum Anschließen von Lautsprechern.
- **5 Center/Subwoofer-Anschluss** Zum Anschließen eines Subwoofers.
- **6 Seitlicher L/R Surround-Anschluss** Zum Anschließen von Surround-Sound-Lautsprechern.

Bei Computern mit einer Soundkarte muss der Anschluss an der Karte verwendet werden.

**7 Mikrofonanschluss** — Zum Anschließen eines Mikrofons für Sprachoder Audioeingabe in ein Audio- oder Telefonprogramm.

Bei Computern mit einer Soundkarte muss der Anschluss an der Karte verwendet werden.

### **8 Vorderer L/R**

**Leitungsausgangsanschluss** — Zum Anschließen von Kopfhörern und Lautsprechern mit integrierten Verstärkern. Verwenden Sie bei Computern mit einer Sound-Karte den Anschluss der Karte.

- **9 USB 2.0-Anschlüsse (4)**  Zum Anschließen von USB-Geräten, z. B. einer Maus, einer Tastatur, eines Druckers, eines externen Laufwerks oder eines MP3-Players.
- **10 eSATA-Anschluss** Zum Anschließen eines externen SATA-Speichergeräts.
- **11 S/PDIF-Anschluss** Zum Anschließen von Verstärkern oder Fernsehgeräten zur Wiedergabe von digitalem Audio über optische Digitalkabel. Dieses Format überträgt ein Audiosignal ohne durch einen analogen Audioumsetzungsprozess zu gehen.

## <span id="page-21-0"></span>**Funktionen der Software**

**ANMERKUNG:** Weitere Informationen zu den in diesem Abschnitt beschriebenen Themen finden Sie im *Dell-Technologiehandbuch* auf Ihrer Festplatte oder auf der Dell Support-Website unter **support.dell.com**.

### **Produktivität und Kommunikation**

Sie können Ihren Computer u. a. dazu verwenden, Präsentationen, Broschüren, Glückwunschkarten, Handzettel und Tabellen zu erstellen. Sie können außerdem digitale Fotos und Bilder betrachten und bearbeiten. Ihrer Bestellung können Sie entnehmen, welche Software bei Auslieferung auf Ihrem Computer installiert ist.

Nachdem Sie eine Verbindung mit dem Internet hergestellt haben, können Sie Websites besuchen, ein E-Mail-Konto einrichten, Dateien herauf- und herunterladen usw.

### **Unterhaltung und Multimedia**

Sie können mithilfe Ihres Computers Videos anschauen, Spiele spielen, eigene CDs erstellen sowie Musik und Sendungen von Internet-Radiostationen hören. Ihr optisches Laufwerk unterstützt möglicherweise mehrere Discmedienformate, einschließlich CDs, Blu-ray Discs (wenn diese Option zum Kaufzeitpunkt ausgewählt ist) und DVDs.

Sie können Bilder und Videodateien von tragbaren Geräten wie Digitalkameras und Mobilfunktelefonen herunterladen oder kopieren. Optionale Softwareanwendungen ermöglichen es Ihnen, Audio- und Videodateien zu erstellen, die Sie anschließend auf Disks aufzeichnen, auf tragbaren Geräten wie MP3- Playern und Handheld-Geräten speichern oder direkt auf angeschlossenen Fernsehern, Projektoren und Heimkino-Anlagen abspielen und anzeigen können.

### <span id="page-22-0"></span>**Anpassen des Desktops**

#### Im Fenster **Darstellung und Sounds anpassen** können Sie Ihren Desktop anpassen und verschiedene Einstellungen bzgl. Darstellung, Auflösung, Hintergrund, Bildschirmschoner usw. ändern.

So greifen Sie auf das Fenster mit den Anzeigeeigenschaften zu:

- **1.** Klicken Sie mit der rechten Maustaste auf einen freien Desktopbereich.
- **2.** Klicken Sie auf **Anpassen**, um das Fenster **Darstellung und Sounds anpassen** zu öffnen und lernen Sie die verfügbaren Anpassungsoptionen kennen.

#### **Anpassen der Energieverwaltungseinstellungen**

Mithilfe der Energieoptionen Ihres Betriebssystems können Sie Einstellungen der Stromversorgung auf Ihrem Computer konfigurieren. Windows Vista® bietet die folgenden Optionen:

- **• Ausbalanciert**  Diese Energieoption ermöglicht Höchstleistung, wenn sie benötigt wird, und spart Energie in Phasen der Inaktivität.
- **• Energiesparmodus** Diese Energieoption reduziert die Systemleistung und den Energieverbrauch des Computers im Hinblick auf eine maximale Lebensdauer des Systems.
- **• Höchstleistung** Diese Energieoption bietet maximale Leistung durch aktivitätsgesteuerte Anpassung der Prozessortaktung.

### <span id="page-23-0"></span>**Übertragen von Daten auf einen anderen Computer**

- **ANMERKUNG:** Die folgenden Schritte gelten für die Windows-Standardansicht. Wenn Sie auf Ihrem Dell™-Computer die klassische Windows-Ansicht verwenden, treffen die Beschreibungen möglicherweise nicht zu.
- 1. Klicken Sie auf Start <sup>→</sup>→ **Systemsteuerung**→ **System und Wartung**→ **Begrüßungscenter**→ **Dateien und Einstellungen übertragen**.

Wenn das Fenster **Benutzerkontensteuerung** angezeigt wird, klicken Sie auf **Weiter**.

**2.** Folgen Sie den Anweisungen des **Windows-Easy Transfer**-Assistenten.

### **Sichern der Daten**

Es wird empfohlen, dass Sie regelmäßig Sicherungskopien der Dateien und Ordner auf Ihrem Computer erstellen. So erstellen Sie Sicherungskopien von Dateien:

**1.** Klicken Sie auf **Start** →

**Systemsteuerung**→ **System und Wartung**→ **Sicherungs- und Wiederherstellungscenter**→ **Dateien sichern**.

Wenn das Fenster **Benutzerkontensteuerung** angezeigt wird, klicken Sie auf **Weiter**.

- **ANMERKUNG: Bestimmte Editionen von** Windows Vista enthalten Optionen zum Sichern Ihres Computers.
- **2.** Folgen Sie den Anweisungen des **Dateisicherungs**-Assistenten.

## <span id="page-24-0"></span>**Dell Dock**

Das Dell Dock ist eine Leiste mit Symbolen für den einfachen Zugriff auf häufig verwendete Anwendungen, Dateien und Ordner. Das Dock kann vom Benutzer angepasst werden, z. B. durch:

- • Hinzufügen oder Ändern von Symbolen
- • Gruppieren verwandte Symbole in Kategorien
- • Ändern der Farbe und der Position des Docks
- • Ändern des Verhaltens der Symbole

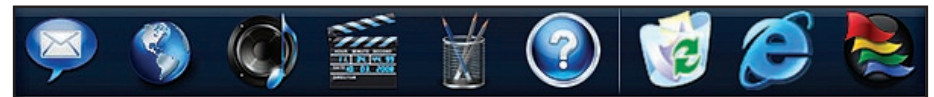

#### **Hinzufügen einer Kategorie**

- **1.** Klicken Sie mit der rechten Maustaste auf das Dock, dann auf **Add** (Hinzufügen)→ Category (Kategorie). Das Fenster **Add/Edit Category** (Kategorie hinzufügen/bearbeiten) wird angezeigt.
- **2.** Geben Sie im Feld **Title** (Titel) einen Titel für die Kategorie ein.
- **3.** Wählen Sie aus dem Feld **Select an image:** (Abbild auswählen:) ein Symbol für die Kategorie aus.
- **4.** Klicken Sie auf **Save** (Speichern).

#### **Hinzufügen eines Symbols**

Ziehen Sie das Symbol und legen Sie es auf dem Dock oder einer Kategorie ab.

#### **Entfernen einer Kategorie oder eines Symbols**

- **1.** Klicken Sie mit der rechten Maustaste auf die Kategorie oder das Symbol auf dem Dock und klicken Sie auf **Delete shortcut** (Verknüpfung löschen) oder **Delete category** (Kategorie löschen).
- **2.** Befolgen Sie die Anweisungen auf dem Bildschirm.

#### **Anpassen des Docks**

- **1.** Klicken Sie mit der rechten Maustaste auf das Dock und klicken Sie auf **Advanced Setting...** (Erweiterte Einstellung...).
- **2.** Wählen Sie die gewünschte Option zum Anpassen des Docks aus.

# <span id="page-25-1"></span><span id="page-25-0"></span>**Beheben von Störungen**

Dieser Abschnitt enthält Informationen zum Beheben von Funktionsstörungen des Computers. Wenn Sie mit den folgenden Hinweisen Ihr Problem nicht lösen können, lesen Sie den Abschnitt "Verwenden von Support-Werkzeugen" auf Seite [34](#page-33-1) oder "Kontaktaufnahme mit Dell" auf Seite [54.](#page-53-1)

- **WARNUNG: Die Computerabdeckung sollte nur von geschulten Servicemitarbeitern entfernt werden. Im Service-Handbuch auf der Dell Support-Website unter support.dell.com finden Sie ausführliche Anleitungen zur Wartung und Fehlerbehandlung.**
- **WARNUNG: Bevor Sie Arbeiten im Inneren des Computers ausführen, lesen Sie zunächst die im Lieferumfang des Computers enthaltenen Sicherheitshinweise. Zusätzliche Informationen zur bestmöglichen Einhaltung der Sicherheitsrichtlinien finden Sie auf der Homepage zur Richtlinienkonformität unter www.dell.com/regulatory\_compliance.**

## **Signaltoncodes**

Während des Startvorgangs gibt der Computer möglicherweise eine Folge von Signaltönen aus, wenn auf dem Bildschirm keine Fehlermeldungen oder Probleme angezeigt werden können. Die folgenden sich wiederholenden Signaltoncodes helfen Ihnen dabei, Störungen Ihres Computers zu beheben.

**ANMERKUNG:** Weitere Informationen zum Austauschen von Teilen finden Sie im Service-Handbuch auf der Dell Support-Website unter **support.dell.com.**

**Ein Signalton** — BIOS ROM-Prüfsummenfehler, möglicher Fehler der Hauptplatine

Nehmen Sie Kontakt mit Dell auf (siehe "Kontaktaufnahme mit Dell" auf Seite [54](#page-53-1)).

#### **Zwei Signaltöne** — Kein RAM erkannt

- • Entfernen Sie die Speichermodule, installieren Sie ein Modul neu und starten Sie den Computer neu. Installieren Sie ein weiteres Modul neu, wenn der Computer beim Neustart normal hochfährt. Fahren Sie damit fort, bis Sie ein fehlerhaftes Modul identifiziert oder alle Module fehlerfrei neu installiert haben.
- • Installieren Sie nach Möglichkeit Arbeitsspeicher desselben Typs in Ihrem Computer, von dem Sie wissen, dass er funktioniert.
- • Besteht das Problem weiterhin, nehmen Sie Kontakt mit Dell auf (siehe "Kontaktaufnahme mit Dell" auf Seite [54\)](#page-53-1).

#### **Drei Signaltöne** — Möglicher Fehler der **Hauptplatine**

Nehmen Sie Kontakt mit Dell auf (siehe "Kontaktaufnahme mit Dell" auf Seite [54](#page-53-1)).

#### **Vier Signaltöne** — RAM-Lese-/-Schreibfehler

- • Vergewissern Sie sich, dass keine besonderen Anforderungen hinsichtlich der Anordnung der Speichermodule/ Speicheranschlüsse bestehen (siehe Service-Handbuch auf der Dell Support-Webseite unter **support.dell.com**).
- • Prüfen Sie, ob die von Ihnen installierten Speichermodule mit dem Computer kompatibel sind.
- • Besteht das Problem weiterhin, nehmen Sie Kontakt mit Dell auf (siehe "Kontaktaufnahme mit Dell" auf Seite [54\)](#page-53-1).

#### **Fünf Signaltöne** — Fehler der Echtzeituhr

Setzen Sie den Akku wieder ein.

**Sechs Signaltöne** — Fehler beim Testen des Video-BIOS

Nehmen Sie Kontakt mit Dell auf (siehe Kontaktaufnahme mit Dell" auf Seite [54\)](#page-53-1).

## <span id="page-27-0"></span>**Probleme mit dem Netzwerk**

### **Kabellose Netzwerkverbindungen**

**Wenn die Netzwerkverbindung unterbrochen wurde** — Der Wireless-Router ist offline oder die Wireless-Funktionen des Computers sind deaktiviert worden.

- • Überprüfen Sie den WLAN-Router, um sicherzustellen, dass er mit Strom versorgt wird und mit der Datenquelle verbunden ist (Kabelmodem oder Netzwerk-Hub).
- • Stellen Sie eine neue Verbindung mit dem WI AN-Router her:
	- a. Speichern und schließen Sie alle geöffneten Dateien und beenden Sie alle geöffneten Programme.
	- **b. Klicken Sie auf Start → Verbinden mit.**
	- c. Folgen Sie den Anweisungen auf dem Bildschirm, um das Einrichten der Verbindung abzuschließen.

### **Kabelgebundene Netzwerkverbindungen**

**Wenn die Netzwerkverbindung unterbrochen wurde** — Das Netzwerkkabel ist lose oder beschädigt.

• Überprüfen Sie das Kabel, um sicherzustellen, dass es verbunden und nicht beschädigt ist.

Anhand der Integritäts- und Netzwerkaktivitätsanzeige auf dem integrierten Netzwerkanschluss können Sie feststellen, ob die Verbindung funktioniert. Die Anzeige liefert außerdem Informationen zum Status:

- • Keine Aktivität Sowohl die Verbindungsintegritäts- als auch die Netzwerkaktivitätsanzeige sind aus.
- 10 Mbps Die Verbindungsintegritätsanzeige ist aus und die Netzwerkaktivitätsanzeige blinkt gelb.
- 100 Mbps Die Verbindungsintegritätsanzeige ist grün und die Netzwerkaktivitätsanzeige blinkt gelb.
- 1000 Mbps Die Verbindungsintegritätsanzeige ist orange und die Netzwerkaktivitätsanzeige blinkt gelb.

#### <span id="page-28-0"></span>**ANMERKUNG: Die**

Verbindungsintegritätsanzeige auf dem Netzwerkanschluss gilt nur für die kabelgebundene Netzwerkverbindung. Sie liefert keine Informationen zum Status von kabellosen Verbindungen.

## <span id="page-28-1"></span>**Probleme mit der Stromversorgung**

**Die Betriebsanzeige ist aus** — Der Computer ist ausgeschaltet oder er wird nicht mit Strom versorgt.

- • Schließen Sie das Netzkabel erneut an den Netzanschluss des Computers und die Stromsteckdose an.
- • Wenn der Computer an eine Steckerleiste angeschlossen ist, vergewissern Sie sich, dass die Steckerleiste an eine Steckdose angeschlossen und eingeschaltet ist. Entfernen Sie außerdem Überspannungsschutz-Zwischenstecker, Steckdosenleisten und Verlängerungskabel, um festzustellen, ob sich der Computer einschalten lässt.
- • Stellen Sie sicher, dass die Steckdose Strom liefert, indem Sie probeweise ein anderes Elektroprodukt wie eine Lampe anschließen.
- • Stellen Sie sicher, dass die Anzeige der Stromversorgung auf der Computerrückseite leuchtet. Wenn die Anzeige nicht leuchtet, besteht möglicherweise ein Problem mit der Stromversorgung oder dem Stromkabel.

Besteht das Problem weiterhin, nehmen Sie Kontakt mit Dell auf (siehe "Kontaktaufnahme mit Dell" auf Seite [54](#page-53-1)).

**Die Betriebsanzeige leuchtet stetig weiß und der Computer reagiert nicht** — Das Anzeigegerät ist möglicherweise nicht angeschlossen oder eingeschaltet. Vergewissern Sie sich, dass das Anzeigegerät ordnungsgemäß angeschlossen ist und schalten Sie es dann aus und wieder ein.

**Die Betriebsanzeige blinkt weiß** — Der Computer befindet sich im Energiesparmodus. Drücken Sie eine Taste auf der Tastatur, bewegen Sie einen Finger über das Touchpad oder eine angeschlossene Maus oder drücken Sie den Betriebsschalter, um den Normalbetrieb wieder aufzunehmen.

#### <span id="page-29-0"></span>**Die Betriebsanzeige leuchtet stetig gelb** —

Möglicherweise besteht ein Problem entweder mit der Systemplatine oder dem Netzteil. Wenden Sie sich ggf. an Dell, um Hilfe anzufordern (siehe "Kontaktaufnahme mit Dell" auf Seite [54\)](#page-53-1).

### **Die Betriebsanzeige blinkt gelb** —

Möglicherweise besteht ein Problem mit der Systemplatine. Wenden Sie sich ggf. an Dell, um Hilfe anzufordern (siehe "Kontaktaufnahme mit Dell" auf Seite [54](#page-53-1)).

### **Es treten Störungen auf, die den Empfang Ihres**

**Computers behindern** — Ein unerwünschtes Signal erzeugt Interferenzen, indem es andere Signale unterbricht oder blockiert. Mögliche Ursachen von Störungen sind:

- • Netz-, Tastatur- und Mausverlängerungskabel
- • Zu viele Geräte an einer Steckdosenleiste
- • Mehrere Steckdosenleisten, die mit der gleichen Steckdose verbunden sind

## **Probleme mit dem Speicher**

#### **Wenn Sie eine Meldung über unzureichenden Arbeitsspeicher erhalten —**

- • Speichern und schließen Sie alle geöffneten Dateien und alle geöffneten Anwendungsprogramme, mit denen Sie nicht arbeiten, um das Problem zu lösen.
- • Informationen zu den Speicher-Mindestanforderungen finden Sie in der Softwaredokumentation. Installieren Sie ggf. zusätzlichen Speicher (weitere Details finden Sie im *Service-Handbuch* für Ihren Computer unter **support.dell.com**).
- • Setzen Sie die Speichermodule neu ein (siehe *Service-Handbuch* auf der Dell Support-Website unter **support.dell.com**), um sicherzustellen, dass der Computer erfolgreich mit den Speichermodulen kommunizieren kann.

#### <span id="page-30-0"></span>**Wenn andere Probleme mit dem Speicher auftreten** —

- • Befolgen Sie unbedingt die Anweisungen für die Installation des Speichers (siehe *Service-Handbuch* auf der Dell Support-Website unter **support.dell.com**).
- • Überprüfen Sie die Kompatibilität Ihrer Speichermodule mit dem Computer. Ihr Computer unterstützt DDR3-Speicher. Weitere Informationen zu den von Ihrem Computer unterstützten Speichertypen finden Sie im Abschnitt "Technische Daten" auf Seite [58.](#page-57-1)
- • Führen Sie Dell Diagnostics aus (siehe "Dell Diagnostics" auf Seite [37\)](#page-36-1).
- • Setzen Sie die Speichermodule neu ein (siehe *Service-Handbuch* auf der Dell Support-Website unter **support.dell.com**), um sicherzustellen, dass der Computer erfolgreich mit den Speichermodulen kommunizieren kann.

## <span id="page-30-1"></span>**Probleme mit Absturz und Software**

#### **Wenn der Computer nicht startet** —

Vergewissern Sie sich, dass das Netzkabel fest mit dem Computer und der Steckdose verbunden ist.

**Ein Programm reagiert nicht mehr** — Beenden Sie das Programm:

- **1.** Drücken Sie die Tastenkombination <Strg><Umschalt><Esc>.
- **2.** Klicken Sie auf **Anwendungen**.
- **3.** Wählen Sie das Programm aus, das nicht mehr reagiert.
- **4.** Klicken Sie auf **Task beenden**.

<span id="page-31-0"></span>**Ein Programm stürzt wiederholt ab** — Lesen Sie die entsprechenden Informationen in der Dokumentation zur Software. Deinstallieren Sie gegebenenfalls das Programm und installieren Sie es anschließend erneut.

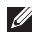

**ANMERKUNG:** Anweisungen für die Installation von Software finden Sie im Allgemeinen in der jeweiligen Dokumentation oder auf einem mitgelieferten Datenträger.

#### **Der Computer reagiert nicht mehr oder es wird ein blauer Bildschirm angezeigt** —

#### **VORSICHTSHINWEIS: Wenn Sie das Betriebssystem nicht ordnungsgemäß herunterfahren, können Daten verloren gehen.**

Wenn der Computer nicht mehr reagiert und auch nicht durch Drücken einer Taste auf der Tastatur bzw. Bewegen der Maus aktiviert werden kann, halten Sie den Betriebsschalter mindestens acht bis zehn Sekunden lang gedrückt, bis der Computer ausgeschaltet wird. Starten Sie den Computer anschließend neu.

#### **Ein Anwendungsprogramm wurde für eine frühere Version des Betriebssystems Microsoft® Windows® entwickelt** —

### Führen Sie den **Programmkompatibilitäts-**

**Assistenten** aus. Der Programmkompatibilitäts-Assistent konfiguriert ein Programm für einen Modus in Windows Vista, in dem Sie Programme ausführen können, die für frühere Versionen von Windows entwickelt wurden.

#### **1.** Klicken Sie auf **Start** → **Systemsteuerung**→ **Programme**→ **Ältere Programme mit dieser Windows-Version verwenden**.

- **2.** Klicken Sie auf der Startseite auf **Weiter**.
- **3.** Befolgen Sie die Anweisungen auf dem Bildschirm.

#### **Andere Probleme mit der Software** —

- • Erstellen Sie umgehend Sicherungskopien Ihrer Dateien.
- • Überprüfen Sie die Festplatte und CDs mit einem Virenschutzprogramm.
- • Speichern und schließen Sie alle geöffneten Dateien oder Programme, und fahren Sie Ihren Computer über das Menü **Start** herunter.
- • Lesen Sie die Dokumentation zu dem jeweiligen Programm oder kontaktieren Sie den Softwarehersteller:
	- Vergewissern Sie sich, dass das Programm mit dem auf Ihrem Computer installierten Betriebssystem kompatibel ist.
	- Vergewissern Sie sich, dass der Computer die Mindesthardwareanforderungen erfüllt, um die Software ausführen zu können. Weitere Informationen finden Sie in der Softwaredokumentation.
- Stellen Sie sicher, dass das Programm ordnungsgemäß installiert und konfiguriert ist.
- Stellen Sie sicher, dass kein Konflikt zwischen den Gerätetreibern und dem Programm vorliegt.
- Deinstallieren Sie gegebenenfalls das Programm und installieren Sie es anschließend erneut.

# <span id="page-33-1"></span><span id="page-33-0"></span>**Verwenden von Support-Werkzeugen**

## **Dell Support Center**

Vom **Dell Support Center** werden Sie bei der Suche nach benötigten Service-, Support- und systemspezifischen Informationen unterstützt.

Klicken Sie zum Starten der Anwendung in der Taskleiste auf das Symbol .

Auf der Startseite von **Dell Support Center** werden die Modellnummer Ihres Computers, die Service-Tag-Nummer, der Express-Servicecode sowie Servicekontaktinformationen angezeigt.

Auf der Startseite finden Sie auch Verknüpfungen für den Zugriff auf folgende Bereiche:

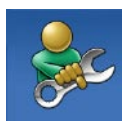

**Self Help** (Informationen zur Selbsthilfe bzgl. Beheben von Störungen, Sicherheit, Systemleistung, Netzwerk/ Internet, Sicherung, Wiederherstellung und Windows-Betriebssystem)

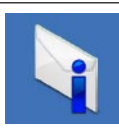

**Alerts** (Warnmeldungen des technischen Supports, die sich auf Ihren Computer beziehen)

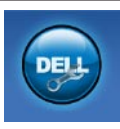

### **Assistance from Dell**

(Technischer Support mit DellConnect™, Kundendienst, Schulungen und Lernhilfen, Anleitungen mit Dell on Call und Online-Scan mit PC CheckUp)

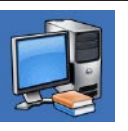

**About Your System** (Systemdokumentation, Garantieinformationen, Systeminformationen, Upgrades und Zubehör)

Weitere Informationen zum **Dell Support Center** und zu den verfügbaren Tools erhalten Sie, indem Sie auf der Website **support.dell.com** auf die Registerkarte **Services** klicken.

## <span id="page-34-0"></span>**Systemmeldungen**

Wenn der Computer ein Problem oder einen Fehler identifiziert, zeigt er ggf. eine Systemmeldung an, die Ihnen dabei hilft, die Ursache des Problems und die zu seiner Behebung erforderlichen Maßnahmen zu bestimmen.

**ANMERKUNG:** Wenn eine angezeigte Meldung in den folgenden Beispielen nicht aufgeführt ist, lesen Sie in der Dokumentation zu dem Betriebssystem oder Programm nach, das beim Auftreten der Störung ausgeführt wurde.

**Alert! Previous attempts at booting this system have failed at checkpoint [nnnn]. For help in resolving this problem, please note this checkpoint and contact Dell Technical Support (Achtung! Frühere Versuche, das System zu starten, sind bei Prüfpunkt [nnnn] fehlgeschlagen. Um uns bei der Fehlerbehebung zu unterstützen, notieren Sie sich diesen Prüfpunkt und wenden Sie sich an den technischen Support von Dell)** — Der

Computer konnte die Startroutine in drei aufeinander folgenden Versuchen aufgrund desselben Fehlers nicht abschließen (unter "Kontaktaufnahme mit Dell" auf Seite [54](#page-53-1) erfahren Sie, wie Sie Hilfe erhalten können).

#### **CMOS checksum error (CMOS-**

**Prüfsummenfehler)** — Möglicher Fehler der Systemplatine oder geringe Ladung der Batterie für die Echtzeituhr. Die Batterie muss ausgetauscht werden. Im *Service-Handbuch* auf der Dell Support-Website unter **support.dell.com** finden Sie weitere Informationen. Unter "Kontaktaufnahme mit Dell" auf Seite [54](#page-53-1) erfahren Sie, wie Sie Hilfe von Dell anfordern.

**CPU fan failure (Ausfall des CPU-Lüfters)** — Der Prozessorlüfter ist ausgefallen. Der CPU-Lüfter muss ersetzt werden. Weitere Informationen finden Sie im *Service-Handbuch* auf der Dell Support-Website unter **support.dell.com**.

#### **Hard-disk drive failure**

**(Festplattenlaufwerkfehler)** — Festplattenfehler während des HDD POST-Festplattentests. Wenn Sie weitere Hilfe benötigen, siehe "Kontaktaufnahme mit Dell" auf Seite [54.](#page-53-1)

#### **Hard-disk drive read failure (Fehler beim Lesen des Festplattenlaufwerks)** — Möglicher Festplattenfehler während des Festplattentests beim Starten. Wenn Sie weitere Hilfe benötigen, siehe "Kontaktaufnahme mit Dell" auf Seite [54.](#page-53-1)

**Keyboard failure (Tastaturfehler)** — Ersetzen Sie die Tastatur oder vergewissern Sie sich, dass das Kabel fest sitzt.

#### **No boot device available (Kein Startgerät verfügbar)** — Auf der Festplatte ist keine startfähige Partition vorhanden, das Festplattenlaufwerkkabel ist nicht richtig angeschlossen, oder es ist kein startfähiges Gerät vorhanden.

- • Ist das Festplattenlaufwerk als Startgerät festgelegt, stellen Sie sicher, dass die Kabel ordnungsgemäß angeschlossen sind und das Laufwerk installiert und als Startlaufwerk partitioniert ist.
- • Rufen Sie das System-Setup-Programm auf, und prüfen Sie, ob die Angaben zur Startreihenfolge stimmen. Weitere Informationen finden Sie im Service-

#### Handbuch auf der Dell Support-Website unter **support.dell.com**.

#### **No timer tick interrupt (Kein periodischer Interrupt)** — Möglicherweise arbeitet ein Chip auf der Hauptplatine nicht einwandfrei oder es liegt ein Fehler der Hauptplatine vor. Im Service-Handbuch auf der Dell Support-Website unter **support.dell.com** finden Sie weitere Informationen. Unter "Kontaktaufnahme mit Dell" auf Seite [54](#page-53-1) erfahren Sie, wie Sie Hilfe von Dell anfordern.

#### **USB over current error (USB-Überstromfehler)** — Trennen Sie das USB-Gerät vom Computer. Das USB-Gerät benötigt zum einwandfreien Funktionieren mehr Strom. Verwenden Sie eine externe Stromquelle für das USB-Gerät oder wenn das Gerät über zwei USB-Kabel verfügt, schließen Sie beide an.

#### **NOTICE - Hard Drive SELF MONITORING SYSTEM has reported that a parameter has exceeded its normal operating range. Dell recommends that you back up your data regularly. A parameter out of range may or may**

<span id="page-36-0"></span>**not indicate a potential hard drive problem (HINWEIS: Das SELF MONITORING SYSTEM des Festplattenlaufwerks hat gemeldet, dass ein Parameter den Wertebereich für den normalen Betrieb überschritten hat. Dell empfiehlt, dass Sie Ihre Daten regelmäßig sichern. Ein außerhalb des normalen Wertebereichs liegender Parameterwert kann auf ein mögliches Problem mit dem Festplattenlaufwerk hinweisen)** — S.M.A.R.T-Fehler, möglicherweise ein Festplattenlaufwerkfehler. Diese Funktion kann im BIOS-Setup aktiviert oder deaktiviert werden. Wenn Sie weitere Hilfe benötigen, siehe "Kontaktaufnahme mit Dell" auf Seite [54.](#page-53-1)

## **Hardware-Ratgeber**

Wenn ein Gerät während der

Betriebssysteminstallation nicht erkannt wird oder zwar erkannt, jedoch nicht einwandfrei konfiguriert wird, können Sie die Inkompatibilität mit dem **Ratgeber bei Hardwarekonflikten** beheben.

So starten Sie den Hardware-Ratgeber:

**1.** Klicken Sie auf Start  $\bigoplus$  → Hilfe und Support.

- **2.** Geben Sie im Suchfeld den Text Hardware-Ratgeber ein und drücken Sie anschließend die <Eingabetaste>, um die Suche zu starten.
- **3.** Wählen Sie in der Liste der Suchergebnisse die Option aus, die das Problem am besten beschreibt, und fahren Sie mit den übrigen Schritten zur Fehlerbehebung fort.

## <span id="page-36-1"></span>**Dell Diagnostics**

Wenn Probleme mit dem Computer auftreten, führen Sie die unter "Probleme mit Absturz und Software" auf Seite [31](#page-30-1) aufgeführten Maßnahmen durch und führen Sie das Programm Dell Diagnostics aus, bevor Sie von Dell technische Unterstützung anfordern.

Wir empfehlen Ihnen, diese Anweisungen vor Beginn der Arbeiten auszudrucken.

- $\mathscr{M}$
- **ANMERKUNG:** Dell Diagnostics wird ausschließlich auf Dell ausgeführt.
- **ANMERKUNG:** Die Drivers and Utilities-<u>U</u>s Disc ist optional und möglicherweise nicht im Lieferumfang Ihres Computer enthalten.

Lesen Sie den Abschnitt zum System-Setup, überprüfen Sie die Konfigurationsinformationen Ihres Computers (siehe System-Setup-Programm im Service-Handbuch) und stellen Sie sicher, dass das Gerät, das Sie testen möchten, im System-Setup-Programm angezeigt wird und aktiv ist.

Starten Sie Dell Diagnostics von der Festplatte oder von der Drivers and Utilities-Disc.

### **Starten von Dell Diagnostics von der Festplatte**

Das Programm "Dell Diagnostics" befindet sich auf der Festplatte in einer verborgenen Partition.

- **ANMERKUNG:** Falls Ihr Computer nicht in der Lage ist, ein Monitorbild anzuzeigen, wenden Sie sich an Dell (siehe "Kontaktaufnahme mit Dell" auf Seite [54](#page-53-1)).
- **1.** Vergewissern Sie sich, dass der Computer mit einer funktionsfähigen Steckdose verbunden ist.
- **2.** Schalten Sie den Computer ein bzw. führen Sie einen Neustart durch.

**3.** Wenn das DELL™-Logo angezeigt wird, drücken Sie sofort <F12>. Wählen Sie "Diagnostics" aus dem Startmenü, und drücken Sie die <Eingabetaste>.

Dadurch wird bei einigen Computern der Systemtest vor Hochfahren des Computers (Pre-Boot System Assessment, PSA) gestartet.

- **ANMERKUNG:** Wird das Betriebssystem-Logo angezeigt, haben Sie zu lange gewartet. Warten Sie in diesem Fall, bis der Microsoft® Windows®-Desktop angezeigt wird. Fahren Sie anschließend den Computer herunter und versuchen Sie es erneut.
- **ANMERKUNG:** Wird eine Systemmeldung  $\mathscr{M}$ mit dem Inhalt angezeigt, dass keine Dienstprogrammpartition ermittelt werden konnte, führen Sie Dell Diagnostics unter Verwendung der Drivers and Utilities-Disc aus.

Wenn der Systemtest vor dem Hochfahren des Computers (Pre-boot System Assessment, PSA) gestartet wird:

- a. Der PSA beginnt damit, Tests auszuführen.
- b. Wenn der PSA erfolgreich abgeschlossen wird, wird die folgende Meldung angezeigt: No problems have been found with this system so far. Do you want to run the remaining memory tests? This will take about 30 minutes or more. Do you want to continue? (Recommended). (Mit diesem System wurden bisher keine Probleme festgestellt. Möchten Sie die übrigen Speichertests ausführen? Das würde ca. 30 Minuten oder länger dauern. Möchten Sie den Vorgang fortsetzen? (Empfohlen).)"
- c. Sollte es zu Speicherproblemen kommen, drücken Sie auf <y>, ansonsten auf <n>. Die folgende Meldung wird angezeigt: .Booting Dell Diagnostic

#### **Verwenden von Support-Werkzeugen**

Utility Partition. Press any key to continue. (Das System wird von der Partition des Programms Dell Diagnostics gestartet. Drücken Sie eine beliebige Taste, um fortzufahren.)"

d. Drücken Sie eine beliebige Taste, um das Fenster **Choose An Option** (Option auswählen) zu öffnen.

Wenn der Systemtest vor dem Hochfahren des Computers (Pre-boot System Assessment, PSA) nicht gestartet wird:

Drücken Sie eine beliebige Taste, um das Programm Dell Diagnostics von der entsprechenden Diagnostics-Dienstprogrammpartition auf der Festplatte zu starten und das Fenster **Choose An Option** (Option auswählen) zu öffnen.

**4.** Wählen Sie den auszuführenden Test aus.

- **5.** Tritt während eines Tests ein Problem auf, werden in einer Meldung der Fehlercode und eine Beschreibung des Problems angezeigt. Notieren Sie den Fehlercode und die Problembeschreibung und lesen Sie "Kontaktaufnahme mit Dell" auf Seite [54](#page-53-1).
- **ANMERKUNG: Die Service-Tag-Nummer** des Computers finden Sie im oberen Bereich der einzelnen Testfenster. Wenn Sie Kontakt zu Dell aufnehmen, werden Sie vom Technischen Support zur Angabe der Service-Tag-Nummer aufgefordert.
- **6.** Wenn die Tests vollständig ausgeführt wurden, schließen Sie das Testfenster, um zum Fenster **Choose an option** (Option auswählen) zurückzukehren.

Zum Beenden von Dell Diagnostics und Neustarten des Computers klicken Sie auf **Exit** (Beenden).

### **Starten von Dell Diagnostics unter Verwendung der Drivers and Utilities-Disc**

- **1.** Legen Sie die Drivers and Utilities-Disc ein.
- **2.** Fahren Sie den Computer herunter und starten Sie ihn erneut.

Wenn das DELL-Logo angezeigt wird, drücken Sie sofort <F12>.

- **ANMERKUNG:** Wird das Betriebssystem-Logo angezeigt, haben Sie zu lange gewartet. Warten Sie in diesem Fall, bis der Microsoft® Windows®-Desktop angezeigt wird. Fahren Sie anschließend den Computer herunter und versuchen Sie es erneut.
- **ANMERKUNG:** Im nächsten Schritt wird die Startreihenfolge temporär für einen Startvorgang geändert. Beim nächsten Systemstart wird der Computer entsprechend der im System-Setup-Programm festgelegten Gerätereihenfolge hochgefahren.
- **3.** Wenn die Liste der startfähigen Geräte angezeigt wird, wählen Sie **CD/DVD/CD-RW** (CD/DVD/CD-RW-Laufwerk) und drücken Sie die <Eingabetaste>.
- **4.** Wählen Sie die Option **Boot from CD-ROM** (Von CD-ROM starten) aus dem angezeigten Menü und drücken Sie die <Eingabetaste>.
- **5.** Geben Sie 1 ein, um das CD-Menü zu starten, und drücken Sie die <Eingabetaste>, um fortzufahren.
- **6.** Wählen Sie aus der nummerierten Liste **Run the 32 Bit Dell Diagnostics** (Dell Diagnostics, 32-Bit-Version ausführen). Sind mehrere Versionen aufgelistet, wählen Sie die für Ihren Computer geeignete Version.
- **7.** Wählen Sie den auszuführenden Test aus.
- **8.** Tritt während eines Tests ein Problem auf, werden in einer Meldung der Fehlercode und eine Beschreibung des Problems angezeigt. Notieren Sie den Fehlercode und die Problembeschreibung und nehmen Sie Kontakt zu Dell auf (siehe "Kontaktaufnahme mit Dell" auf Seite [54\)](#page-53-1).
- 
- **ANMERKUNG: Die Service-Tag-Nummer** des Computers finden Sie im oberen Bereich der einzelnen Testfenster. Die Service-Tag-Nummer hilft beim Identifizieren Ihres Computers, wenn Sie Kontakt mit Dell aufnehmen.
- **9.** Wenn die Tests vollständig ausgeführt wurden, schließen Sie das Testfenster, um zum Fenster **Choose an option** (Option auswählen) zurückzukehren.

Zum Beenden von Dell Diagnostics und Neustarten des Computers klicken Sie auf **Exit** (Beenden).

**10.** Nehmen Sie die Drivers and Utilities-Disc heraus.

# <span id="page-41-0"></span>**Wiederherstellen des Betriebssystems**

Sie können Ihr Betriebssystem auf folgende Weisen wiederherstellen:

- • Die Funktion zur Systemwiederherstellung führt Ihren Computer auf einen früheren Betriebszustand zurück, ohne Arbeitsdateien zu beeinträchtigen. Verwenden Sie die Systemwiederherstellung als bevorzugte Lösung zur Wiederherstellung Ihres Betriebssystems und gleichzeitigem Erhalten bestehender Datendateien.
- • Dell Factory Image Restore setzt Ihre Festplatte wieder auf den ursprünglichen Betriebszustand zum Zeitpunkt der Lieferung des Computers zurück. Dieses Verfahren löscht unwiderruflich alle Daten von der Festplatte und entfernt alle Programme, die nach Erhalt des Computers installiert wurden. Verwenden Sie Dell Factory Image Restore ausschließlich dann, wenn Ihr Betriebssystemproblem durch die Systemwiederherstellung nicht behoben werden konnte.
- • Wenn im Lieferumfang Ihres Computers ein Betriebssystem-Datenträger enthalten war, können Sie das Betriebssystem über diesen Datenträger wiederherstellen. Bei Verwendung des Betriebssystem-Datenträgers werden jedoch alle Daten auf der Festplatte gelöscht. Verwenden Sie den Datenträger ausschließlich dann, wenn Ihr Betriebssystemproblem durch die Systemwiederherstellung nicht behoben werden konnte.

## <span id="page-41-1"></span>**Systemwiederherstellung**

Das Betriebssystem Microsoft Windows bietet die Möglichkeit der Systemwiederherstellung, damit Sie Ihren Computer nach Änderungen an der Hardware und Software oder sonstiger Systemeinstellungen wieder in einen früheren Betriebszustand zurückversetzen können (ohne dabei die Arbeitsdateien zu beeinträchtigen), wenn die vorgenommenen Änderungen den Computer in einem unerwünschten Betriebszustand gelassen

haben. Alle von der Systemwiederherstellung am Computer vorgenommenen Änderungen sind vollständig reversibel.

- **VORSICHTSHINWEIS: Erstellen Sie von allen Arbeitsdateien regelmäßig Sicherungskopien. Ihre Arbeitsdateien können durch die Systemwiederherstellung nicht überwacht oder wiederhergestellt werden.**
- **ANMERKUNG:** Die in diesem Dokument beschriebenen Vorgänge gelten für die Windows-Standardansicht. Wenn Sie auf Ihrem Dell™-Computer die klassische Windows-Ansicht verwenden, treffen die Beschreibungen möglicherweise nicht zu.

### **Starten der Systemwiederherstellung**

- **1.** Klicken Sie auf **Start** .
- **2.** Geben Sie im Feld **Suche starten** den Text Systemwiederherstellung ein und drücken Sie die <Eingabetaste>.

**ANMERKUNG:** Möglicherweise wird das Fenster **Benutzerkontensteuerung** angezeigt. Wenn Sie über Administratorrechte für den Computer verfügen, klicken Sie auf **Fortsetzen**. Andernfalls bitten Sie Ihren Administrator, die gewünschte Aktion fortzusetzen.

**3.** Klicken Sie auf **Weiter** und folgen Sie den Anweisungen auf dem Bildschirm.

Falls sich das Problem mit der Systemwiederherstellung nicht beheben ließ, können Sie die zuletzt durchgeführte Systemwiederherstellung rückgängig machen.

### **Zurücksetzen der letzten Systemwiederherstellung**

**ANMERKUNG:** Speichern und schließen Sie alle geöffneten Dateien und beenden Sie alle geöffneten Programme, bevor Sie die letzte Systemwiederherstellung rückgängig machen. Ändern, öffnen oder löschen Sie keine Dateien oder Programme, bis die Systemwiederherstellung vollständig abgeschlossen ist.

- <span id="page-43-0"></span>**1.** Klicken Sie auf **Start** .
- **2.** Geben Sie im Feld **Suche starten** den Text Systemwiederherstellung ein und drücken Sie die <Eingabetaste>.
- **3.** Klicken Sie auf **Letzte Wiederherstellung rückgängig machen** und anschließend auf **Weiter**.

## **Dell Factory Image Restore**

**VORSICHTSHINWEIS: Dell Factory Image Restore löscht alle auf der Festplatte gespeicherten Daten unwiderruflich und entfernt alle nach Erhalt des Computers installierten Programme bzw. Treiber. Sichern Sie nach Möglichkeit die Daten, bevor Sie dieses Hilfsprogramm verwenden. Verwenden Sie Dell Factory Image Restore ausschließlich dann, wenn Ihr Betriebssystemproblem durch die Systemwiederherstellung nicht behoben werden konnte.**

**ANMERKUNG: Dell Factory Image Restore** ist möglicherweise in einigen Ländern und auf einigen Computern nicht verfügbar.

Verwenden Sie Dell Factory Image Restore nur als letztes Mittel zur Wiederherstellung Ihres Betriebssystems. Diese Option setzt Ihre Festplatte wieder auf den ursprünglichen Betriebszustand zum Zeitpunkt der Lieferung des Computers zurück. Alle Programme oder Dateien, die seit dem Erhalt Ihres Computers hinzugefügt wurden — einschließlich Arbeitsdateien — werden unwiderruflich von der Festplatte gelöscht. Zu Arbeitsdateien zählen Dokumente, Arbeitsblätter, E-Mail-Nachrichten, digitale Fotos, Musikdateien usw. Sichern Sie nach Möglichkeit alle Daten, bevor Sie Dell Factory Image Restore verwenden.

#### **Dell Factory Image Restore durchführen**

**1.** Schalten Sie den Computer ein. Sobald das Dell-Logo angezeigt wird, drücken Sie mehrmals die Taste <F8>, um das Fenster **Erweiterte Startoptionen von Vista** einzublenden.

**ANMERKUNG:** Wird das Betriebssystem-Logo angezeigt, haben Sie zu lange gewartet. Warten Sie in diesem Fall, bis der Microsoft® Windows®-Desktop angezeigt wird. Fahren Sie anschließend den Computer herunter und versuchen Sie es erneut.

- **2.** Wählen Sie **Computer reparieren** aus.
- **3.** Das Fenster **Systemwiederherstellungsoptionen** wird

angezeigt.

- **4.** Wählen Sie ein Tastaturlayout und klicken Sie auf **Weiter**.
- **5.** Für den Zugriff auf die Wiederherstellungsoptionen melden Sie sich als lokaler Benutzer am Computer an. Um

auf die Befehlszeile zuzugreifen, geben Sie administrator in das Feld **Benutzername** ein und klicken Sie dann auf **OK**.

- **6.** Klicken Sie auf **Dell Factory Image Restore**. Die Startseite von **Dell Factory Image Restore** wird angezeigt.
- **ANMERKUNG:** Je nach gegebener Konfiguration müssen Sie möglicherweise zuerst **Dell Factory Tools** und dann **Dell Factory Image Restore** auswählen.
- **7.** Klicken Sie auf **Next** (Weiter). Die Seite **Confirm Data Deletion** (Datenlöschung bestätigen) wird angezeigt.
- **ANMERKUNG:** Wenn Sie die Ausführung von Factory Image Restore nicht fortsetzen möchten, klicken Sie auf **Cancel** (Abbrechen).
- **8.** Aktivieren Sie das Kontrollkästchen zur Bestätigung, dass Sie das Festplattenlaufwerk neu formatieren und die Systemsoftware im ursprünglichen, werkseitig konfigurierten Zustand wiederherstellen möchten, und klicken Sie anschließend auf **Next** (Weiter).

<span id="page-45-0"></span>Der Wiederherstellungsvorgang wird gestartet und benötigt bis zum Abschluss mindestens fünf Minuten. Sobald das Betriebssystem und die werkseitig installierten Anwendungen im ursprünglichen Zustand wiederhergestellt sind, wird eine entsprechende Meldung angezeigt.

**9.** Klicken Sie auf **Finish** (Fertig stellen), um das System neu zu starten.

## **Neuinstallieren des Betriebssystems**

### **Bevor Sie beginnen**

Wenn Sie beabsichtigen, das Microsoft® Windows®-Betriebssystem neu zu installieren, um ein Problem mit einem neu installierten Treiber zu beheben, verwenden Sie zunächst die Windows-Funktion zum Zurücksetzen von Gerätetreibern. Kann das Problem durch das Zurücksetzen des Gerätetreibers nicht behoben werden, verwenden Sie die Systemwiederherstellung, um Ihr Betriebssystem in den Betriebszustand vor der Installation des

neuen Gerätetreibers zurückzuversetzen. Siehe "Systemwiederherstellung" auf Seite [42.](#page-41-1)

**VORSICHTSHINWEIS: Sichern Sie vor der Installation sämtliche Datendateien auf Ihrer primären Festplatte. Bei der üblichen Festplattenkonfiguration wird als primäre Festplatte die zuerst vom Computer erkannte Festplatte bestimmt.**

Zum Neuinstallieren von Windows benötigen Sie Folgendes:

- • Dell-Betriebssystem-Disc
- Dell Drivers and Utilities-Disc
- **ANMERKUNG:** Die Dell Drivers and Utilities-Disc enthält Treiber, die im Verlauf der Montage Ihres Computers installiert wurden. Verwenden Sie den Drivers and Utilities-Datenträger von Dell zum Laden aller erforderlichen Treiber. Je nachdem, wo Sie Ihren Computer erworben oder ob Sie die Disc angefordert haben, sind die Dell Drivers and Utilities-Disc und die Betriebssystem-Disc unter Umständen nicht im Lieferumfang Ihres Computers enthalten.

### <span id="page-46-0"></span>**Neuinstallation von Windows Vista®**

Der vollständige Neuinstallationsprozess kann 1 bis 2 Stunden in Anspruch nehmen. Nach der Neuinstallation des Betriebssystems müssen Sie Gerätetreiber, Virenschutzprogramme und weitere Softwareprogramme ebenfalls neu installieren.

- **1.** Speichern und schließen Sie alle geöffneten Dateien und beenden Sie alle geöffneten Programme.
- **2.** Legen Sie den Betriebssystem-Datenträger ein.
- **3.** Klicken Sie auf **Beenden**, wenn die Meldung **Windows installieren** angezeigt wird.
- **4.** Starten Sie den Computer neu.
- **5.** Wenn das DELL-Logo angezeigt wird, drücken Sie sofort <F12>.
- **ANMERKUNG:** Wird das Betriebssystem- $\mathscr N$ Logo angezeigt, haben Sie zu lange gewartet. Warten Sie in diesem Fall, bis der Microsoft® Windows®-Desktop angezeigt wird. Fahren Sie anschließend

den Computer herunter und versuchen Sie es erneut.

- **ANMERKUNG:** Im nächsten Schritt wird  $\mathscr{M}$ die Startreihenfolge temporär für einen Startvorgang geändert. Beim nächsten Systemstart wird der Computer entsprechend der im System-Setup-Programm festgelegten Gerätereihenfolge hochgefahren.
- **6.** Wenn die Liste der startfähigen Geräten angezeigt wird, wählen Sie **CD/DVD/CD-RW Drive** (CD/DVD/CD-RW-Laufwerk) und drücken Sie die <Eingabetaste>.
- **7.** Drücken Sie eine beliebige Taste, um die Option **Boot from CD-ROM** (Von CD-ROM starten) auszuwählen, und folgen Sie dann den Anweisungen auf dem Bildschirm, um die Installation abzuschließen.

# <span id="page-47-0"></span>**Wie Sie Hilfe bekommen**

Bei Problemen mit Ihrem Computer können Sie folgende Schritte durchführen, um das Problem zu identifizieren und zu beheben:

- **1.** Lesen Sie die Informationen und Anleitungen unter "Beheben von Störungen" auf Seite [26](#page-25-1), die sich auf das Problem beziehen, mit dem Sie es gegenwärtig zu tun haben.
- **2.** Lesen Sie die Anleitung zum Ausführen von Dell Diagnostics unter "Dell Diagnostics" auf Seite [37](#page-36-1).
- **3.** Füllen Sie die "Diagnose-Checkliste" auf Seite [53](#page-52-1) aus.
- **4.** Nutzen Sie die umfangreichen Online-Dienste auf der Dell Support-Website (**support.dell.com**), um Hilfe bei der Installation und Behebung von Problemen zu erhalten. Eine weiterführende Liste der Online-Support-Dienste von Dell finden Sie unter "Online-Dienste" auf Seite [49](#page-48-1).
- **5.** Wenn sich das Problem mit den zuvor beschriebenen Schritten nicht lösen ließ, können Sie bei Dell telefonisch technische Unterstützung anfordern (siehe Kontaktaufnahme mit Dell" auf Seite [54](#page-53-1)).
- **ANMERKUNG:** Rufen Sie den technischen M Support von Dell über ein Telefon neben oder in der Nähe des Computers an, damit der Support-Mitarbeiter Sie bei den erforderlichen Schritten unterstützen kann.
- **ANMERKUNG:** Das Express-Servicecode-System von Dell steht möglicherweise nicht in allen Ländern zur Verfügung.

Geben Sie nach Aufforderung des automatischen Telefonsystems den Express-Servicecode ein, damit Sie direkt mit dem zuständigen Support-Mitarbeiter verbunden werden können. Wenn Sie keinen Express-Servicecode haben, öffnen Sie den Ordner

<span id="page-48-0"></span>**Dell Accessories** (Dell Zubehör), doppelklicken Sie auf das Symbol **Express Service Code**, und befolgen Sie die weiteren Anweisungen.

**ANMERKUNG:** Einige der nachstehend  $\mathscr{M}$ aufgeführten Dienstleistungen sind nicht in allen Ländern durchgängig verfügbar. Informationen hierzu erhalten Sie vom Fachhändler vor Ort.

## **Technischer Support und Kundendienst**

Der Support-Service von Dell steht Ihnen zur Verfügung, um Ihnen alle Fragen rund um die Hardware von Dell zu beantworten. Das Personal des technischen Supports verwendet computergestützte Diagnoseprogramme, um die Fragen schnell und exakt zu beantworten.

Um Kontakt mit dem technischen Support von Dell aufzunehmen, lesen Sie zuerst die Informationen unter "Vor Ihrem Anruf" auf Seite [53](#page-52-2) sowie die Kontaktinformationen für Ihre Region, oder Sie besuchen die Support-Website unter **support.dell.com**.

## **DellConnect™**

DellConnect ist ein einfaches Tool für den Online-Zugriff, mit dem ein Mitarbeiter des Dell-Kundendienstes und -Supports unter Ihrer Beaufsichtigung über eine Breitbandverbindung auf Ihren Computer zugreifen, das vorliegende Problem bestimmen und beheben kann. Weitere Informationen erhalten Sie, indem Sie unsere Website unter **www.dell.com/dellconnect** besuchen.

## <span id="page-48-1"></span>**Online-Dienste**

Auf den folgenden Websites können Sie mehr über Produkte und Dienstleistungen von Dell erfahren:

- • **www.dell.com**
- • **www.dell.com/ap** (nur für den asiatischpazifischen Raum)
- • **www.dell.com/jp** (nur für Japan)
- • **www.euro.dell.com** (nur für Europa)
- • **www.dell.com/la** (Lateinamerika und Karibik)
- • **www.dell.ca** (nur für Kanada)

<span id="page-49-0"></span>Dell-Support ist über folgende Websites und E-Mail-Adressen erreichbar:

### **Dell-Support-Websites**

- • **support.dell.com**
- • **support.jp.dell.com** (nur für Japan)
- • **support.euro.dell.com** (nur für Europa)

### **E-Mail-Adressen von Dell Support**

- • **mobile\_support@us.dell.com**
- • **support@us.dell.com**
- • **la-techsupport@dell.com** (nur für Lateinamerika und karibische Länder)
- • **apsupport@dell.com** (nur für den asiatischpazifischen Raum)

### **E-Mail-Adressen für Dell-Marketing und -Vertrieb**

- • **apmarketing@dell.com** (nur für den asiatisch-pazifischen Raum)
- • **sales\_canada@dell.com** (nur für Kanada)

### **Anonymes FTP (File Transfer Protocol [Dateiübertragungsprotokoll])**

#### • **ftp.dell.com**

Melden Sie sich als Benutzer an: anonymous (anonym) an und verwenden Sie Ihre E-Mail-Adresse als Kennwort.

## **Automatischer Auftragsauskunftsservice**

Um den Status der von Ihnen bestellten Dell-Produkte abzufragen, können Sie die Website **support.dell.com** besuchen oder den automatischen Auftragsauskunftsdienst anrufen. Über eine Bandansage werden Sie zur Angabe bestimmter Informationen aufgefordert, die erforderlich sind, um Ihre Bestellung zu finden und darüber Auskunft zu geben. Unter "Kontaktaufnahme mit Dell" auf Seite [54](#page-53-1) erfahren Sie, wie Sie die entsprechende Rufnummern für einen Anruf aus Ihrer Region ermitteln.

<span id="page-50-0"></span>Sollten sich Probleme mit der Bestellung ergeben (fehlende oder falsche Teile, inkorrekte Abrechnung), setzen Sie sich mit dem Kundendienst von Dell in Verbindung. Halten Sie bei Ihrem Anruf die Rechnung oder den Lieferschein bereit. Unter "Kontaktaufnahme mit Dell" auf Seite [54](#page-53-1) erfahren Sie, wie Sie die entsprechende Rufnummern für einen Anruf aus Ihrer Region ermitteln.

## **Produktinformationen**

Wenn Sie Informationen zu weiteren Produkten von Dell benötigen oder eine Bestellung aufgeben möchten, besuchen Sie die Website von Dell unter **www.dell.com**. Unter "Kontaktaufnahme mit Dell" auf Seite [54](#page-53-1) entsprechenden Rufnummern für einen Anruf aus Ihrer Region oder für ein Gespräch mit einem Vertriebsspezialisten ermitteln.

## **Rücksendung von Teilen zur Garantiereparatur oder zur Gutschrift**

Möchten Sie Artikel zur Reparatur oder für eine Gutschrift zurücksenden, gehen Sie wie folgt vor:

**ANMERKUNG:** Bevor Sie das Produkt  $\mathscr{M}$ an Dell zurücksenden, sichern Sie bitte unbedingt alle Daten auf der Festplatte und auf jedem anderen Speichergerät des Produkts. Löschen Sie sämtliche vertraulichen, proprietären und persönlichen Informationen und nehmen Sie alle Wechselmedien wie CDs und PC Cards heraus. Dell haftet nicht für Ihre vertraulichen, proprietären oder persönlichen Informationen, den Verlust oder die Beschädigung von Daten oder beschädigte oder verloren gegangene Medien, die Sie mit zurückschicken.

<span id="page-51-0"></span>**Wie Sie Hilfe bekommen**

- **1.** Rufen Sie bei Dell an, um eine Rücksendenummer zu erhalten, und schreiben Sie diese deutlich lesbar außen auf den Versandkarton. Unter "Kontaktaufnahme mit Dell" auf Seite [54](#page-53-1) erfahren Sie, wie Sie die entsprechende Rufnummern für einen Anruf aus Ihrer Region ermitteln.
- **2.** Legen Sie eine Kopie des Lieferscheins und ein Begleitschreiben bei, in dem Sie den Grund für die Rücksendung erläutern.
- **3.** Fügen Sie eine Kopie der Diagnose-Checkliste (siehe "Diagnose-Checkliste" auf Seite [53](#page-52-1)) hinzu. Sie sollte die durchgeführten Tests und alle Fehlermeldungen des Dell Diagnostics-Programms (siehe "Dell Diagnostics" auf Seite [37](#page-36-1)) aufführen.
- **4.** Falls das Gerät zur Gutschrift zurückgesendet wird, legen Sie alle zugehörigen Zubehörteile (Netzkabel, Software, Handbücher usw.) bei.
- **5.** Schicken Sie die Geräte in der Originalverpackung zurück (oder in einer ebenso geeigneten Verpackung).
- **ANMERKUNG:** Beachten Sie, dass M Sie die Versandkosten tragen müssen Außerdem sind Sie verantwortlich für die Transportversicherung aller zurückgeschickten Produkte und tragen das Verlustrisiko für den Versand an Dell. Nachnahmesendungen werden nicht angenommen.
- **ANMERKUNG:** Rücksendungen, die diese Ø Bedingungen nicht erfüllen, werden von Dell nicht angenommen und die Geräte werden an Sie zurückgeschickt.

## <span id="page-52-2"></span><span id="page-52-0"></span>**Vor Ihrem Anruf**

**ANMERKUNG:** Halten Sie beim Anruf den  $\mathscr{M}$ Express-Servicecode bereit. Mit diesem Code werden Sie durch das automatische Support-Telefonsystem von Dell schneller verbunden. Möglicherweise werden Sie auch nach einer Service-Tag-Nummer gefragt. (Diese befindet sich auf einem Etikett unter der FlexBay-Abdeckung).

Vergessen Sie nicht, die Diagnose-Checkliste auszufüllen. Wenn möglich, sollten Sie Ihren Computer einschalten, bevor Sie Dell zur Unterstützung anrufen, sowie ein Telefon in der Nähe des Computers verwenden. Während des Anrufs sollten Sie in der Lage sein, einige Befehle einzugeben, detaillierte Informationen während des Betriebs zu nennen oder andere Fehlerbehebungsverfahren auszuprobieren, die nur am Computer durchgeführt werden können. Die Computerdokumentation sollte immer griffbereit sein.

#### <span id="page-52-1"></span>**Diagnose-Checkliste**

- • Name:
- • Datum:
- • Adresse:
- • Telefonnummer:
- • Service-Tag-Nummer und Express-Servicecode (befinden sich auf einem Etikett unter der FlexBay-Abdeckung):
- • Rücksendegenehmigungsnummer (falls von einem Dell-Mitarbeiter ausgegeben):
- • Betriebssystem und Version:
- • Geräte:
- • Erweiterungskarten:
- • Sind Sie an ein Netzwerk angeschlossen? Ja/Nein
- • Netzwerk, Version und Netzwerkadapter:
- • Programme und Versionen:

<span id="page-53-0"></span>Ermitteln Sie mithilfe der Dokumentation zum Betriebssystem den Inhalt der Startdateien Ihres Computers. Drucken Sie diese Dateien, falls ein Drucker angeschlossen ist. Notieren Sie andernfalls den Inhalt der Dateien, bevor Sie Dell anrufen.

- • Fehlermeldung, Signaltoncode oder Diagnosecode:
- • Beschreibung des Problems und der bereits durchgeführten Maßnahmen zur Fehlerbeseitigung:

## <span id="page-53-1"></span>**Kontaktaufnahme mit Dell**

Kunden in den USA verwenden die Rufnummer 800-WWW-DELL (800-999-3355).

**ANMERKUNG:** Wenn Sie nicht über eine aktive Internetverbindung verfügen, können Sie Kontaktinformationen auch auf Ihrer Auftragsbestätigung, dem Lieferschein, der Rechnung oder im Dell-Produktkatalog finden.

Dell stellt verschiedene online-basierte und telefonische Support- und Serviceoptionen bereit. Da die Verfügbarkeit dieser Optionen je nach Land und Produkt variiert, stehen einige Services möglicherweise in Ihrer Region nicht zur Verfügung. Gehen Sie wie folgt vor, um sich mit Dell in Verbindung zu setzen und Fragen zu übermitteln, die den Vertrieb, den technischen Support oder den Kundendienst betreffen:

- **1.** Besuchen Sie die Website **support.dell.com**.
- **2.** Vergewissern Sie sich, dass unten auf der Seite im Dropdownmenü **Choose A Country/ Region** (Land/Region auswählen) die gewünschte Länder- oder Regionsoption ausgewählt ist.

#### **3.** Klicken Sie links auf der Seite auf **Kontaktieren Sie uns**.

- **4.** Klicken Sie je nach Bedarf auf den entsprechenden Service- oder Support-Link.
- **5.** Wählen Sie die für Sie am besten geeignete Methode der Kontaktaufnahme.

# <span id="page-54-0"></span>**Weitere Informationen und Ressourcen**

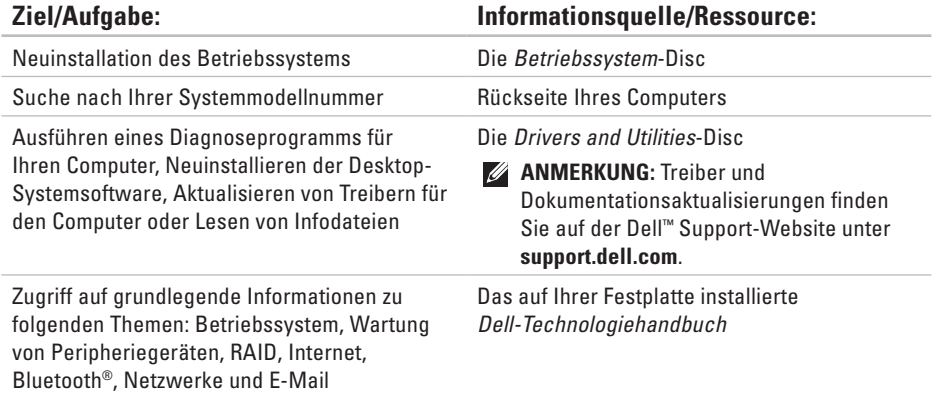

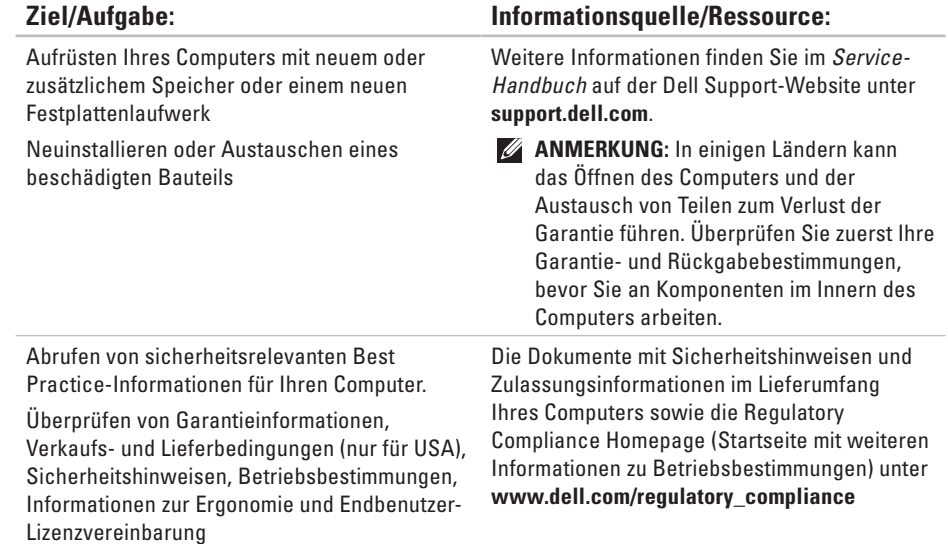

<span id="page-56-0"></span>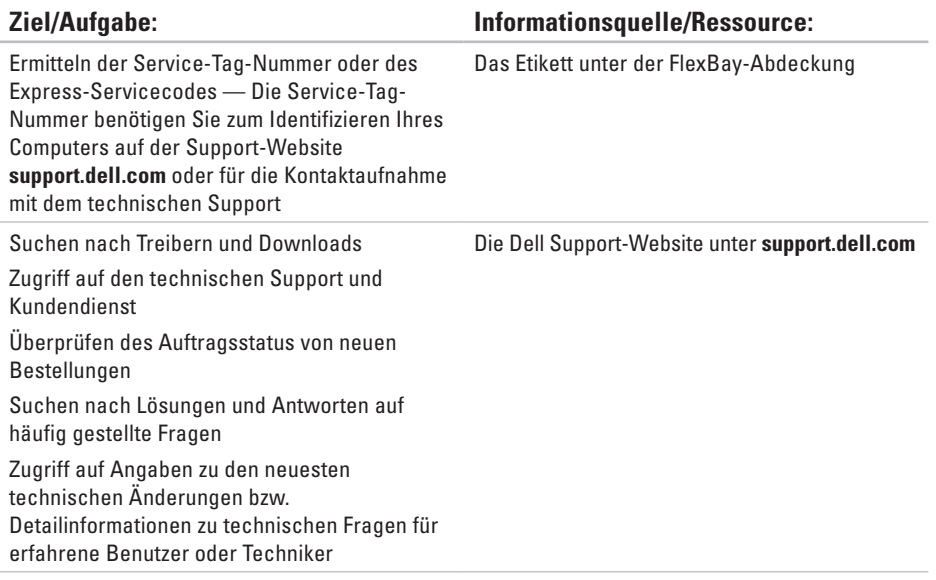

### <span id="page-57-1"></span><span id="page-57-0"></span>**Computermodell**

Studio XPS™ 435T/9000

In diesem Abschnitt finden Sie Informationen technischer Art, die Sie möglicherweise beim Einrichten und Aufrüsten des Computers oder beim Aktualisieren von Treibern benötigen.

**ANMERKUNG:** Die angebotenen Konfigurationen können je nach Region variieren. Weitere Informationen zur Konfiguration Ihres Computers erhalten Sie, indem Sie auf Start <sup>→</sup> → Hilfe und Support klicken und die Option zum Anzeigen von Informationen über Ihren Computer auswählen.

#### **Prozessor**

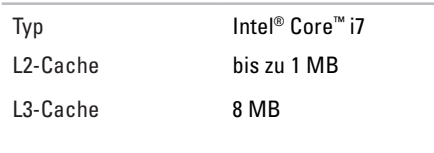

### **Laufwerke**

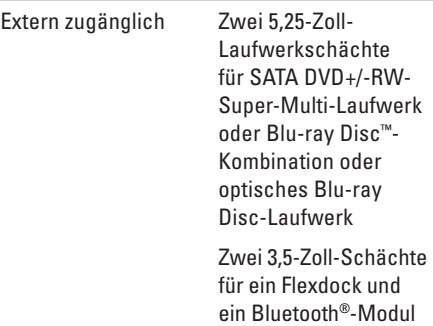

<span id="page-58-0"></span>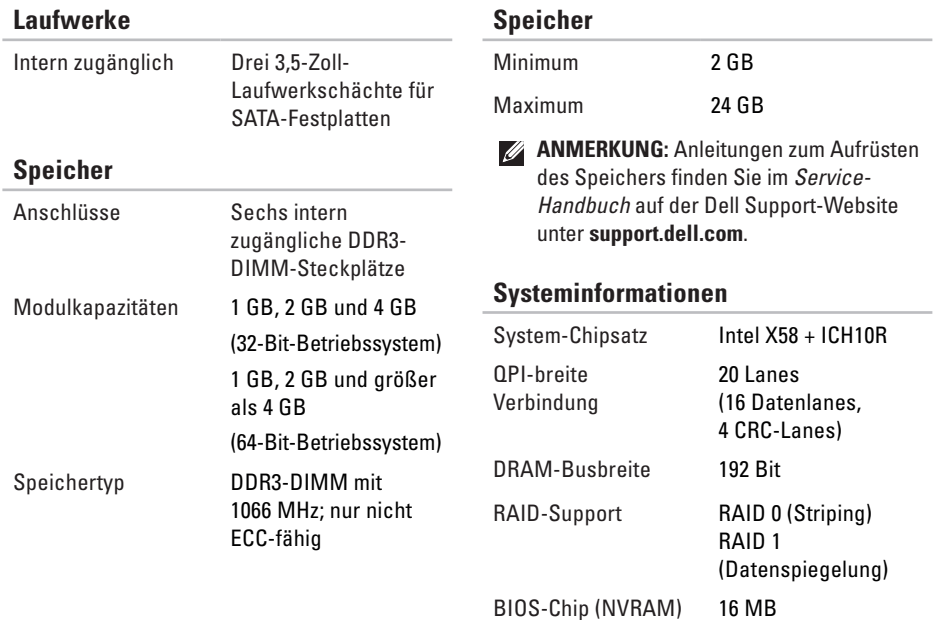

**59**

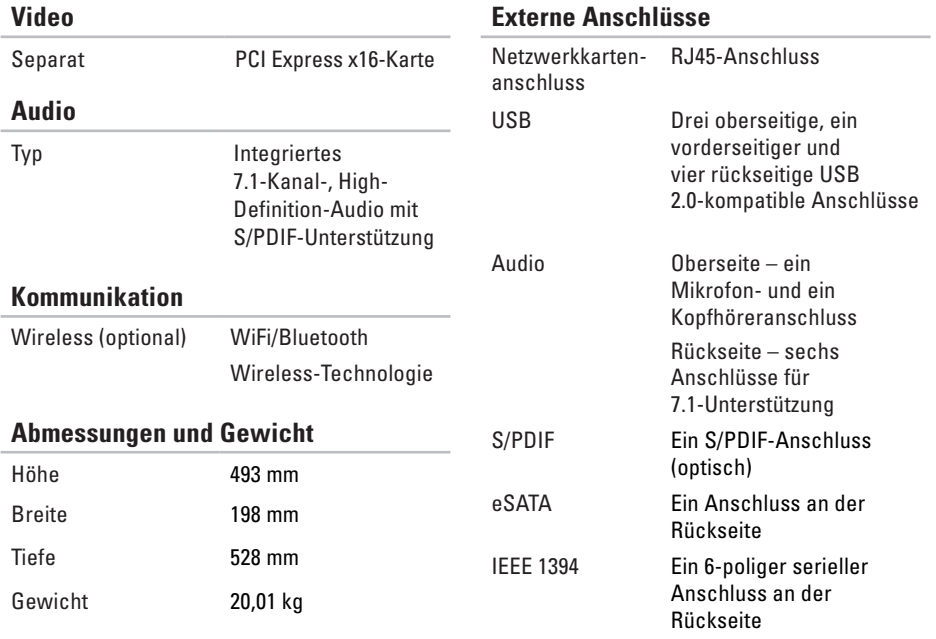

<span id="page-60-0"></span>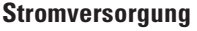

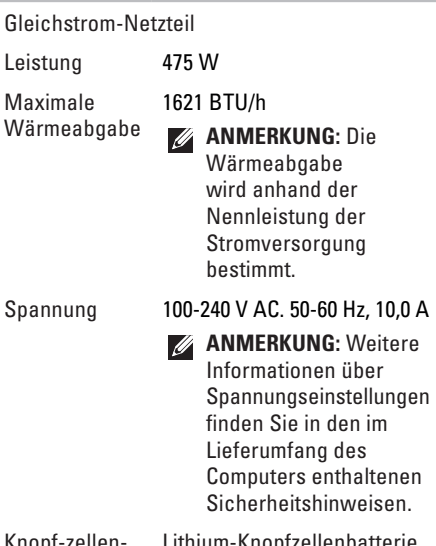

Knopf-zellenbatterie Lithium-Knopfzellenbatterie (3 V, Typ CR2032)

### **Umgebung**

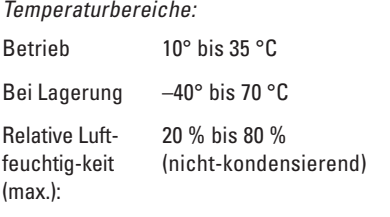

Zulässige Erschütterung (erzeugt durch ein Vibrationsspektrum, das eine Benutzerumgebung simuliert):

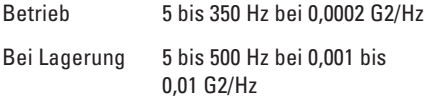

### **Umgebung**

Zulässige Stoßeinwirkung (gemessen mit Festplatte in Parkposition und 2-ms-Halbsinus-Puls):

- Betrieb 40 G +/- 5 % bei einer Impulsdauer von 2 ms +/- 10 % (entspricht 51 cm/s)
- Bei Lagerung 105 G +/- 5 % bei einer Impulsdauer von 2 ms +/- 10 % (entspricht 127 cm/s)

### **Umgebung**

Höhe über NN (maximal):

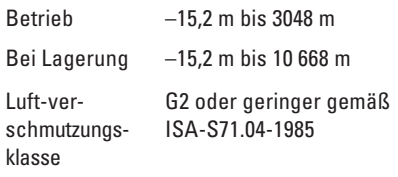

# <span id="page-62-0"></span>**Anhang**

## **Hinweis für Macrovision-Produkte**

Dieses Produkt verfügt über eine Technologie zum Schutz des Urheberrechts, das durch US-amerikanische Patente und andere Rechte zum Schutz geistigen Eigentums im Besitz von Macrovision Corporation und anderen Eigentümern geschützt ist. Die Verwendung dieser Schutztechnologie muss von Macrovision Corporation genehmigt werden und ist ausschließlich für den Heimeinsatz und andere eingeschränkte Nutzungsbereiche vorgesehen, falls nicht anders von Macrovision Corporation genehmigt. Zurückentwicklung oder Deassemblierung ist nicht gestattet.

# <span id="page-63-0"></span>**Stichwortverzeichnis**

### Anpassen Desktop **[22](#page-21-0)** Energieeinstellungen **[23](#page-22-0)** Auswurftaste **[16](#page-15-0)**

## **B**

**A**

Bestellstatus **[50](#page-49-0)** Betriebsschalter mit Anzeige **[17](#page-16-0)**

## **C**

CDs, Wiedergeben und Erstellen **[22](#page-21-0)** Chipsatz **[59](#page-58-0)** Computerfunktionen **[22](#page-21-0)**

## **D**

Daten, Sichern **[24](#page-23-0)** Dell anrufen **[53](#page-52-0)** DellConnect **[49](#page-48-0)** Dell Diagnostics **[37](#page-36-0)** Dell Factory Image Restore **[42](#page-41-0)** Dell Support-Website **[57](#page-56-0)** Dell Support Center **[34](#page-33-0)** Dell-Technologiehandbuch Weitere Informationen **[55](#page-54-0)** Diagnose-Checkliste **[53](#page-52-0)** DVDs, Wiedergeben und Erstellen **[22](#page-21-0)**

## **E**

E-Mail-Adressen Für technischen Support **[50](#page-49-0)** Energie Sparen **[23](#page-22-0)** Energie sparen **[23](#page-22-0)** Express-Servicecode **[48](#page-47-0)**

### **F**

Festplatte Typ **[59](#page-58-0)** Festplatten-Aktivitätsanzeige **[17](#page-16-0)** FTP-Anmeldung, Anonym **[50](#page-49-0)** Funktionen der Software **[22](#page-21-0)**

### **H**

Hardware-Ratgeber **[37](#page-36-0)** Hardwareprobleme Diagnose **[37](#page-36-0)** HDMI Bildschirm **[8](#page-7-0)**

IEEE 1394-Anschluss **[20](#page-19-0)** Internetverbindung **[14](#page-13-0)** ISP (Internetdienstanbieter) Internetdienstanbieter (ISP) **[14](#page-13-0)**

### **K**

**I**

Kundendienst **[49](#page-48-0)**

### **L**

Leitungseingangsanschluss (Line-In) **[18](#page-17-0)**

### **M**

Mikrofonanschluss **[18](#page-17-0)**

### **N**

Netzwerkanschluss Speicherort **[20](#page-19-0)** Netzwerkgeschwindigkeit Testen **[28](#page-27-0)**

#### **Stichwortverzeichnis**

Netzwerkverbindung Reparieren **[28](#page-27-0)** Neuinstallieren von Windows **[42](#page-41-0)**

## **O**

Online-Kontaktaufnahme mit Dell **[54](#page-53-0)** Optischer Audioanschluss S/PDIF-Anschluss **[21](#page-20-0)**

### **P**

Probleme mit dem Speicher Beheben **[30](#page-29-0)** Probleme mit der Stromversorgung, Beheben **[29](#page-28-0)** Prozessor **[58](#page-57-0)**

## **R**

Ressourcen, Weitere **[55](#page-54-0)** Rücksendungen gemäß Garantie **[51](#page-50-0)**

## **S**

Service-Tag-Nummer **[16](#page-15-0)**, **[53](#page-52-0)** Sicherheitskabeleinschub **[19](#page-18-0)** Sicherungen Erstellen **[24](#page-23-0)** Softwareprobleme **[31](#page-30-0)** S/PDIF-Anschluss **[21](#page-20-0)** Speicherunterstützung **[59](#page-58-0)** Support, E-Mail-Adressen **[50](#page-49-0)** Support, Websites Weltweit **[49](#page-48-0)** Systemmeldungen **[35](#page-34-0)** Systemwiederherstellung **[42](#page-41-0)**

### **T**

Technische Daten **[26](#page-25-0)**, **[34](#page-33-0)**, **[42](#page-41-0)** Technischer Support **[49](#page-48-0)**

Temperatur

Grenzwerte während des Betriebs und der Lagerung **[61](#page-60-0)** Treiber und Downloads **[57](#page-56-0)**

## **U**

 $USR 20$ Rückseitige Anschlüsse **[21](#page-20-0)** Vorderseitige Anschlüsse **[17](#page-16-0)**, **[18](#page-17-0)**

## **V**

Verbinden Anzeigen **[8](#page-7-0)** Mit dem Internet **[14](#page-13-0)** Optionales Netzwerkkabel **[11](#page-10-0)** Vorderseitige Anschlüsse **[16](#page-15-0)**

## **W**

Weitere Informationsquellen **[55](#page-54-0)** Wiederherstellen des werkseitigen Festplattenzustands **[44](#page-43-0)** Windows, erneut installieren **[42](#page-41-0)** Windows Vista® Neuinstallation **[47](#page-46-0)** Programmkompatibilitäts-Assistent **[32](#page-31-0)** Wireless-Netzwerkverbindung **[28](#page-27-0)**

## **Z**

Zurücksenden von Produkten Zur Reklamation oder Reparatur **[52](#page-51-0)** **Stichwortverzeichnis**